# Guide de l'utilisateur des services électroniques du ministère de la Famille

Prestataires de service de garde et bureaux coordonnateurs de la garde en milieu familial

Version 2024

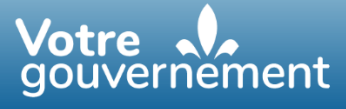

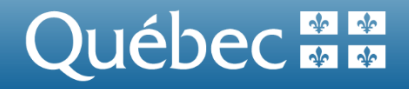

La version intégrale de ce document est accessible sur le site Web [mfa.gouv.qc.ca](http://www.mfa.gouv.qc.ca/)

© Gouvernement du Québec Ministère de la Famille

ISBN (PDF) : 978-2-550-87270-2, mai 2021

Dépôt légal – Bibliothèque et Archives nationales du Québec, 2021

# Table des matières

### Table des matières

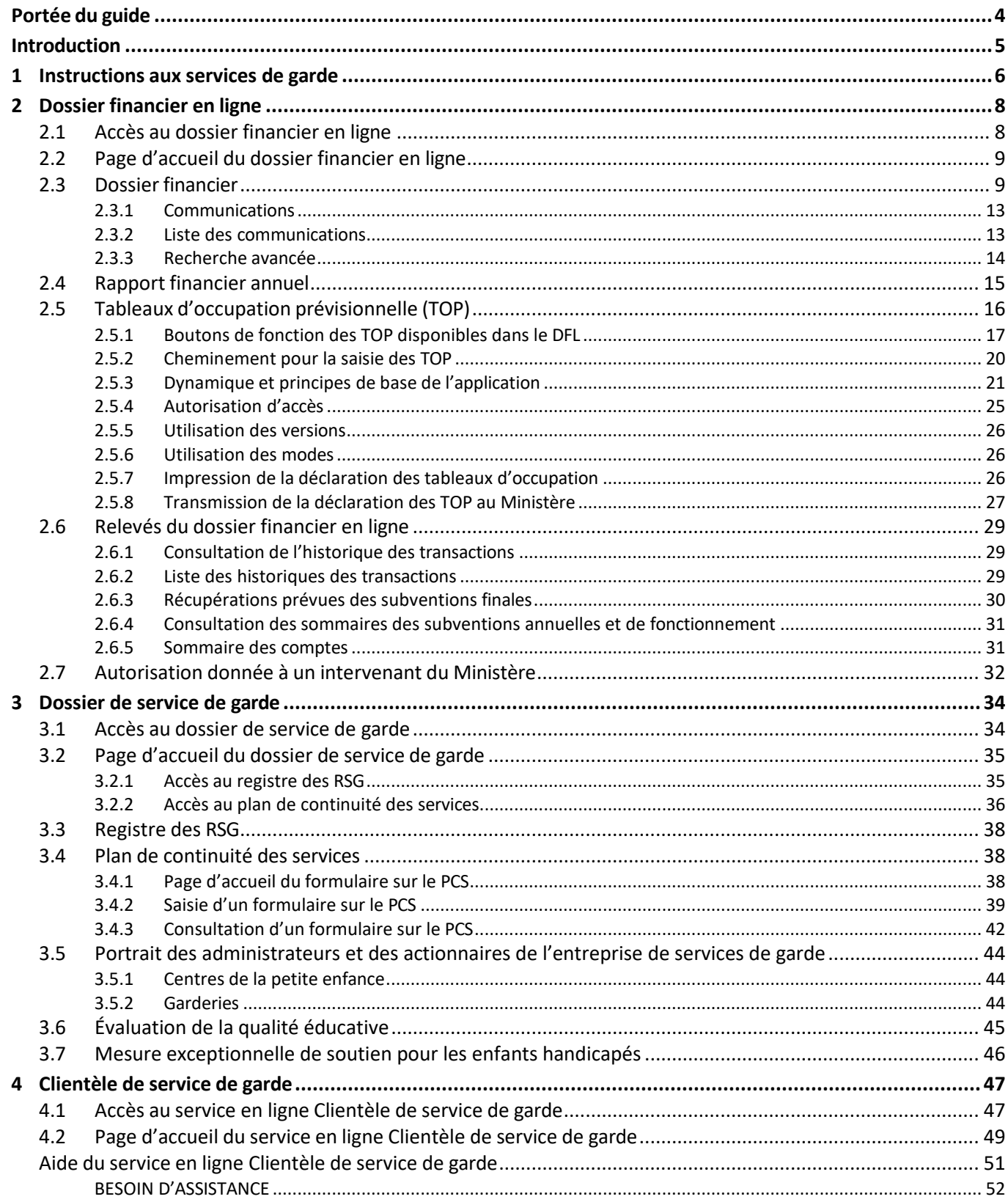

# <span id="page-3-0"></span>Portée du guide

Ce guide contient toutes les instructions permettant aux prestataires de service de garde et bureaux coordonnateurs de la garde en milieu familial et à leurs mandataires d'utiliser les services électroniques du Ministère. Il indique, étape par étape, la marche à suivre pour remplir et transmettre des formulaires électroniques.

# <span id="page-4-0"></span>Introduction

Dans le but d'offrir une meilleure qualité de service à ses différents partenaires, le ministère de la Famille<sup>1</sup> (Ministère) a entrepris une vaste opération de modernisation de ses systèmes informatiques. Des prestations électroniques de services sont progressivement mises en place pour faciliter les activités des entreprises de services de garde éducatifs du Québec2. Les prestations électroniques de services qu'il est actuellement possible d'utiliser sont : le dossier financier en ligne (DFL), le dossier de service de garde (DSG) et Clientèle service de garde (CSG).

Le **DFL** est une prestation électronique de services permettant aux entreprises de trouver facilement et de manière autonome l'information financière recherchée. Il donne accès aux services électroniques suivants : **Communications**, **Rapport financier annuel**, **Tableaux d'occupation prévisionnelle**, **Historique des transactions**, **Récupérations prévues des subventions finales**, **Sommaire de la subvention de fonctionnement ou annuelle**, **Sommaire des comptes** et **Autoriser un intervenant du Ministère.**

Le **DSG** est une prestation électronique de services offrant une meilleure sécurisation des échanges d'information entre le Ministère et les entreprises. Il permet d'accéder au **registre des personnes responsables d'un service de garde**, au formulaire sur le **plan de continuité des services** et au **portrait des administrateurs et des actionnaires**.

Le service électronique **CSG** est une prestation électronique de services offrant un moyen sécurisé de transmission de renseignements au Ministère. Elle permet le transfert de renseignements demandés par le Ministère.

<sup>1</sup> Dans le reste du document, le terme « Ministère » désigne le ministère de la Famille.

<sup>&</sup>lt;sup>2</sup> Dans le reste du document, le terme « entreprise » désigne les prestataires de service de garde et bureaux coordonnateurs de la garde en milieu familial.

# <span id="page-5-0"></span>1 Instructions aux services de garde

Pour utiliser en toute sécurité les services électroniques offerts par le Ministère, vous devez au préalable inscrire votre entreprise à clicSÉQUR et aux services électroniques du Ministère. Vous trouverez les renseignements nécessaires dans le site Web du Ministère sous la rubrique **Services en ligne**.

Pour accéder aux prestations électroniques de services du Ministère, veuillez suivre les étapes suivantes :

**Étape 1** : Accédez au site Web du Ministère à l'adresse : [www.mfa.gouv.qc.ca.](http://www.mfa.gouv.qc.ca/fr/Pages/index.aspx)

**Étape 2** : Cliquez sur le lien **Services** en ligne.

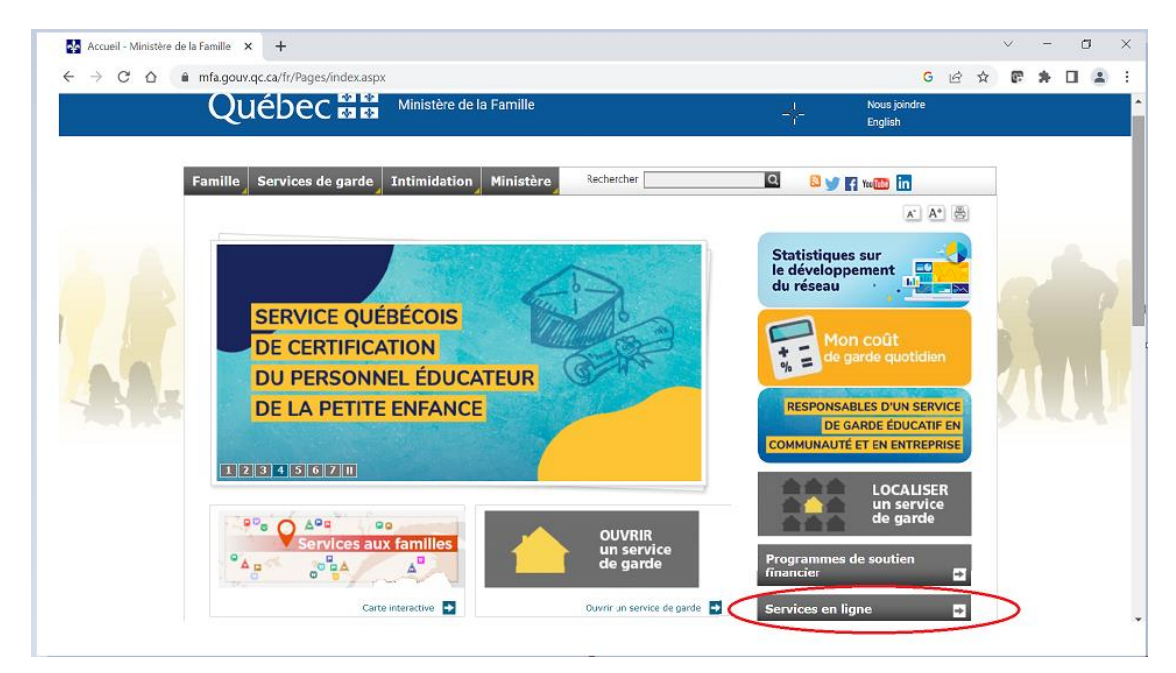

Figure 1

Étape 3 : Cliquez sur le lien Si vous êtes déjà inscrit à clicSÉQUR et aux services électroniques du Ministère.

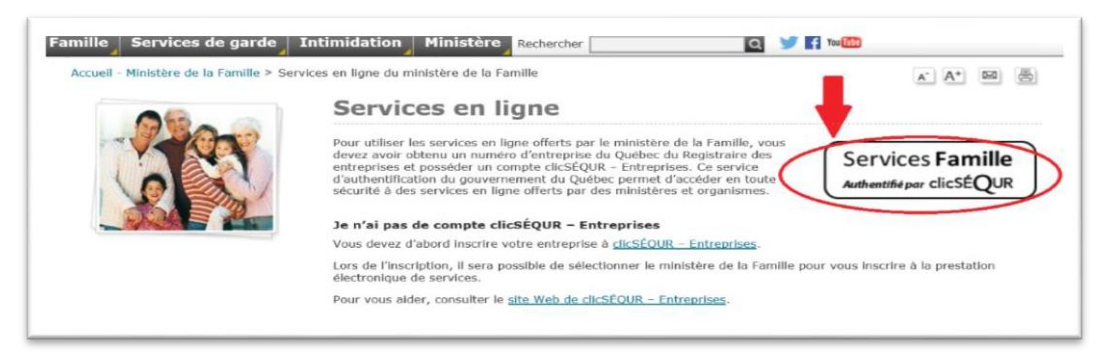

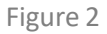

**Étape 4** : Authentifiez-vous auprès de clicSÉQUR.

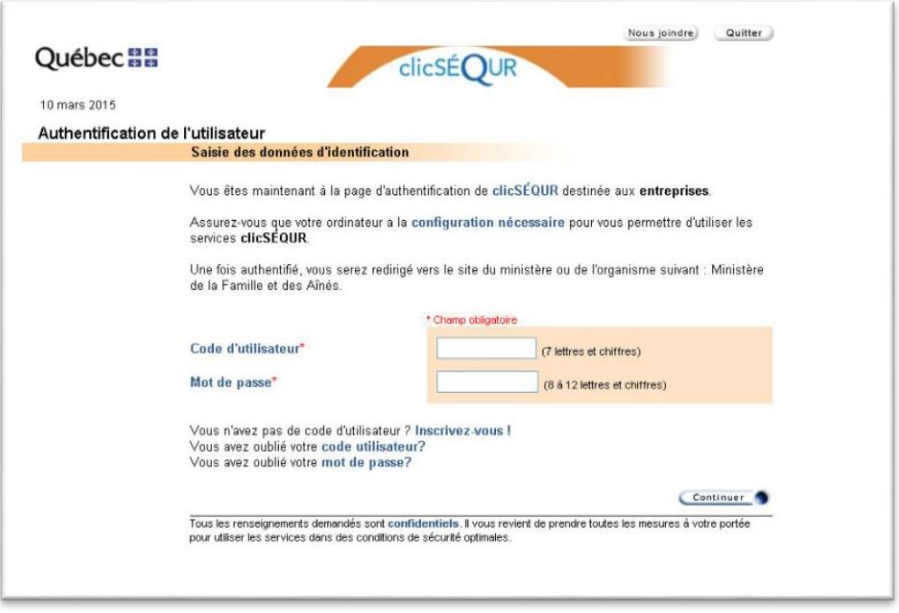

Figure 3

**Étape 5** : Si les données d'authentification sont correctes, vous accéderez à la page Web des prestations électroniques de services qui vous proposera, selon vos droits d'accès, les services suivants : **Dossier financier en ligne (DFL)**, **Dossier de service de garde (DSG)**, **Clientèle de service de garde (CSG)**.

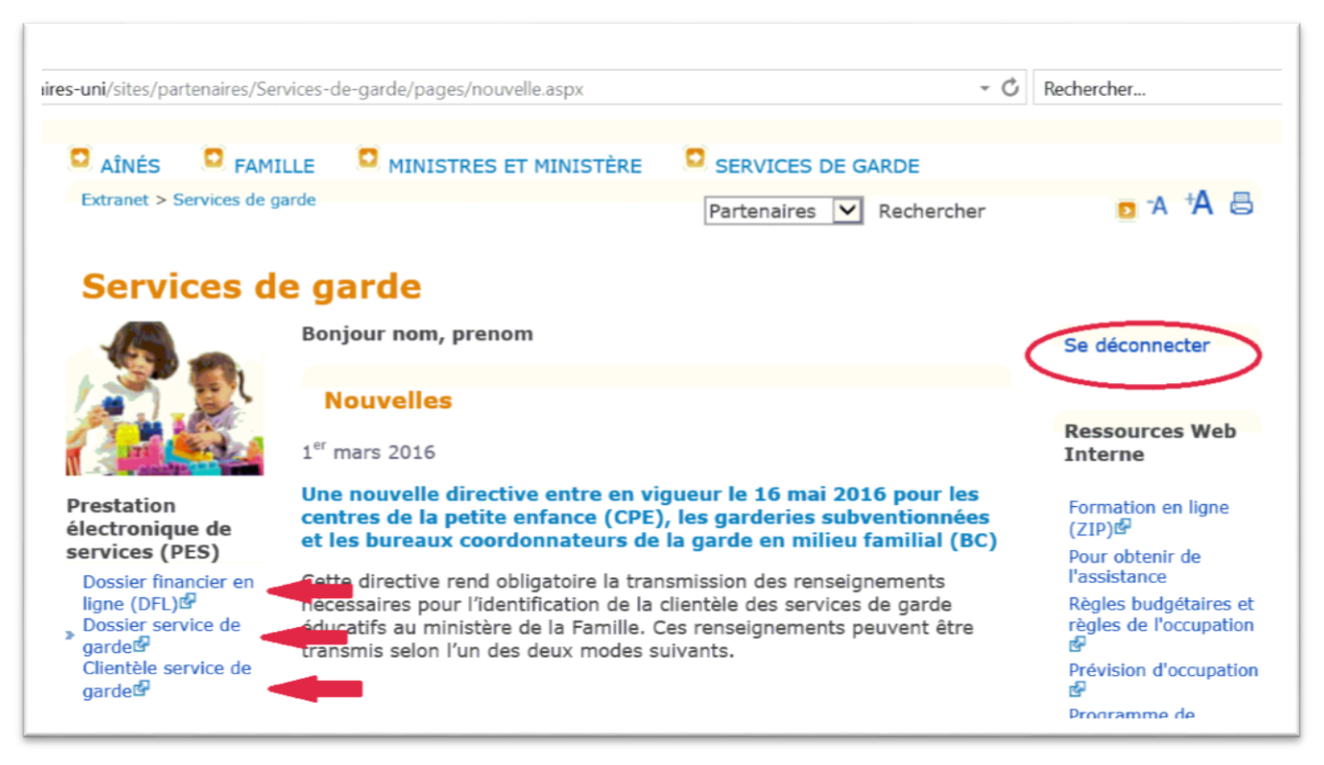

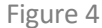

Note : Pour quitter cette page Web, cliquez sur le bouton Se déconnecter du menu de droite.

# <span id="page-7-0"></span>2 Dossier financier en ligne

Le dossier financier en ligne (DFL) est une prestation électronique de services du système de gestion du financement (GDF). L'accès aux divers services électroniques du DFL permet de saisir, de vérifier, d'approuver et de transmettre les données financières d'un service de garde au Ministère. Il permet également de consulter les diverses communications transmises par le Ministère aux services de garde (relevés de compte, divers avis, événements qui concernent l'évolution des dossiers financiers, etc.) et éventuellement, de donner l'accès aux renseignements relatifs au dossier de financement, tels que les données courantes et les données historiques des années antérieures.

### <span id="page-7-1"></span>2.1 Accès au dossier financier en ligne

Après avoir accédé à la page des prestations électroniques de services du site Web ministériel :

• Cliquez sur le lien **Dossier financier en ligne (DFL).**

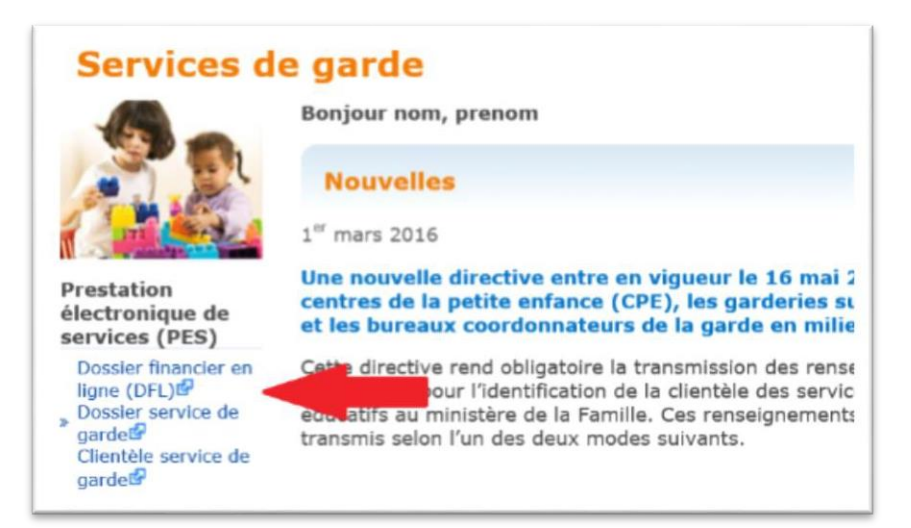

Figure 5

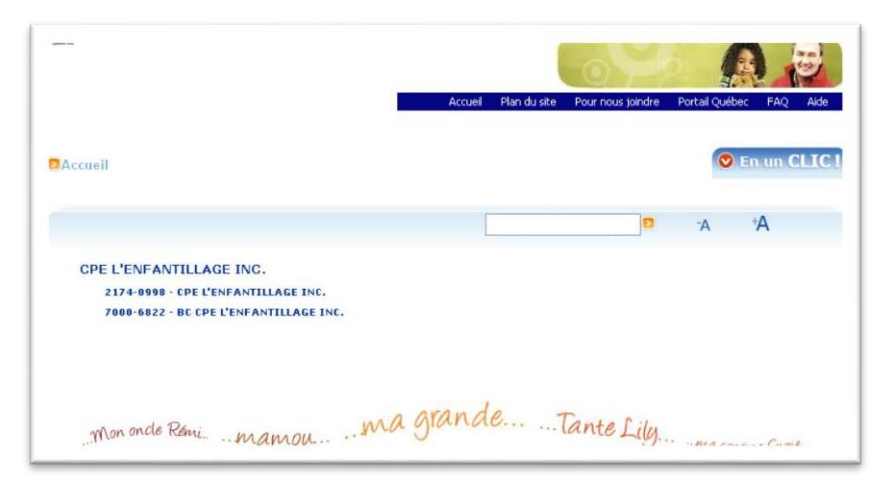

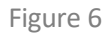

• Choisissez une division, s'il y a lieu, pour accéder aux services électroniques du DFL.

### <span id="page-8-0"></span>2.2 Page d'accueil du dossier financier en ligne

Les services électroniques du DFL sont accessibles à partir de la boîte **Dossier Financier**. C'est dans cette zone qu'est présenté le menu principal des services électroniques auxquels vous avez accès selon votre profil d'entreprise.

Votre identifiant ainsi que votre numéro de division sont toujours affichés dans la zone supérieure droite de l'écran.

La figure 7 montre la page d'accueil du **DFL**. Elle est accessible par un clic sur le lien de la prestation électronique de services **Dossier financier en ligne (DFL)**. Les services électroniques offerts permettent de consulter les communications du Ministère et d'accéder aux formulaires électroniques que sont le rapport financier annuel (RFA) et les tableaux d'occupation prévisionnelle (TOP).

Les renseignements de la page d'identification (clic sur le lien **Identification**) sont ceux contenus dans les dossiers du Ministère. Si vous notez qu'une modification devrait être apportée aux renseignements affichés, veuillez en informer la direction des services à la clientèle responsable de votre dossier.

### <span id="page-8-1"></span>2.3 Dossier financier

Pour accéder aux communications qui vous sont destinées, à vos formulaires électroniques, aux relevés concernant l'historique des transactions ou les récupérations prévues des subventions finales, au sommaire de la subvention de fonctionnement ou annuelle ou au sommaire des comptes, cliquez sur le lien correspondant (voir figure 7). L'information apparaîtra dans la section droite de l'écran.

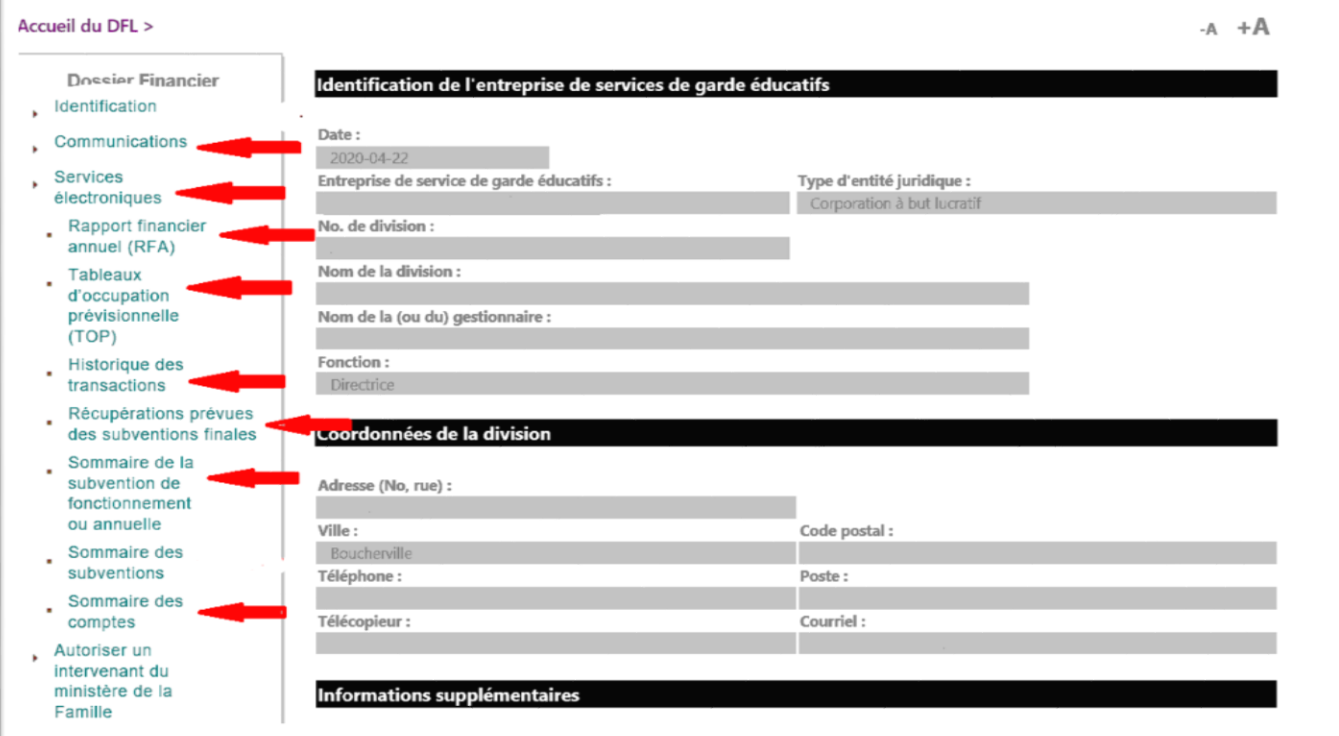

Figure 7 : Dossier financier

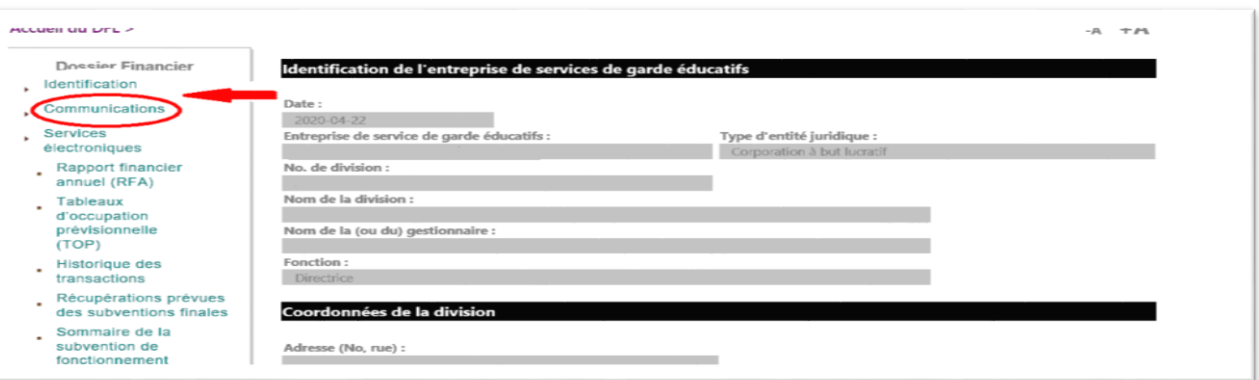

Figure 8 : Communications

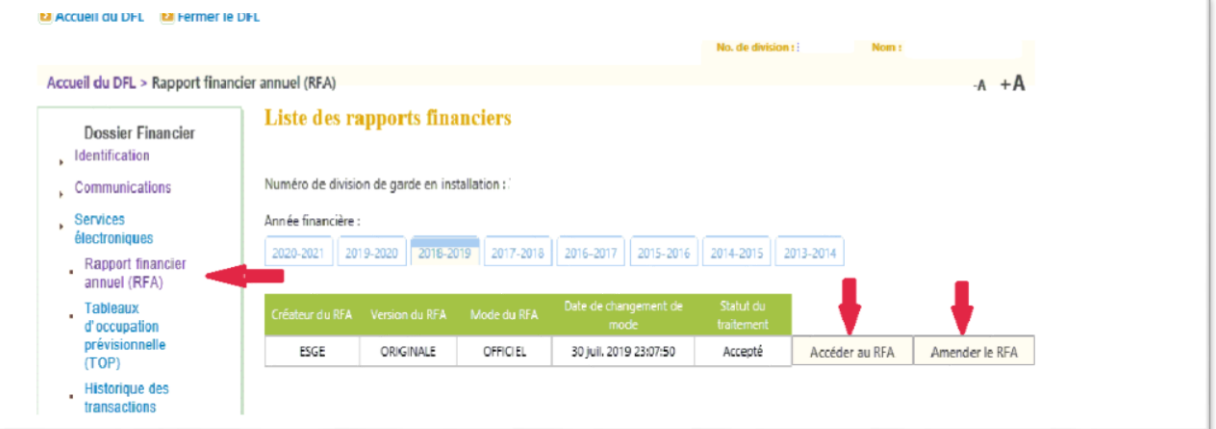

Figure 9 : Liste des rapports financiers

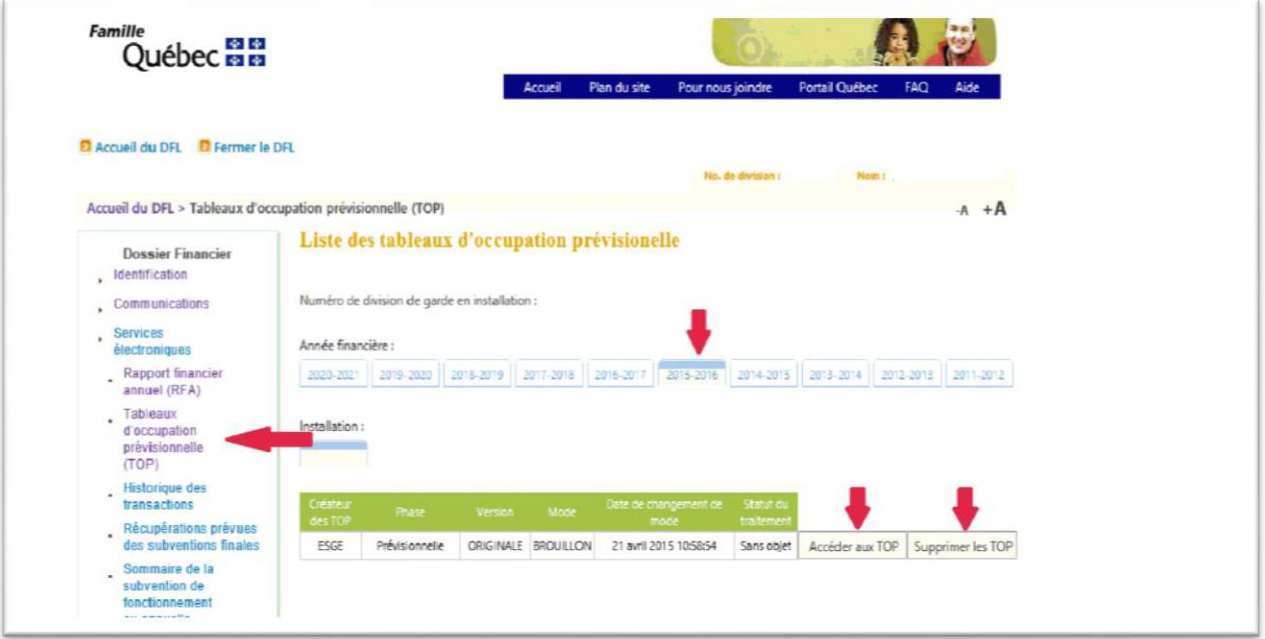

Figure 10 : Liste des tableaux d'occupation prévisionnelle

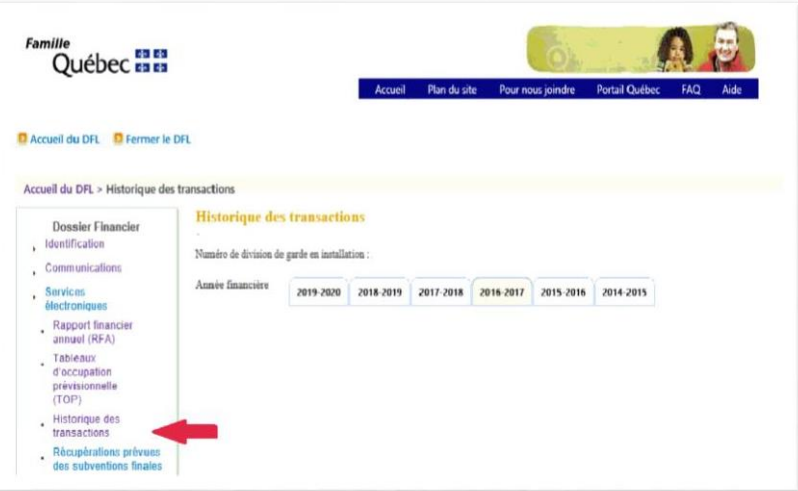

Figure 11 : Historique des transactions

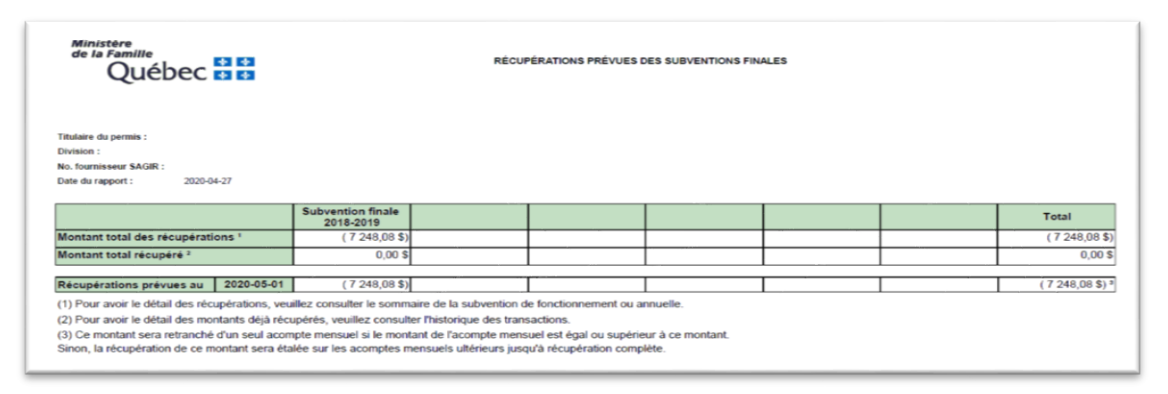

Figure 12 : Récupérations prévues des subventions finales

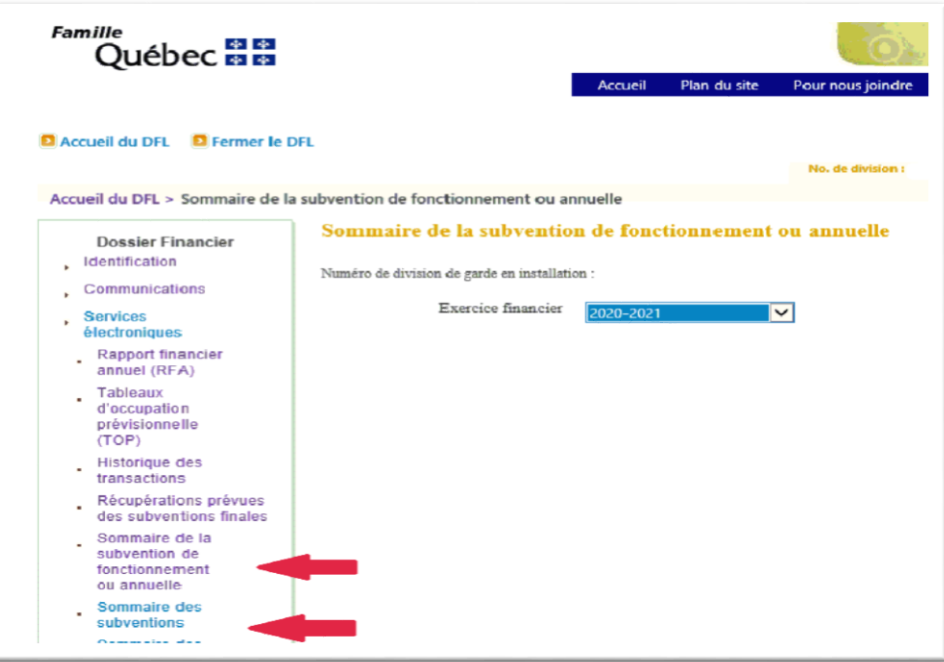

Figure 13 : Sommaire de la subvention de fonctionnement ou annuelle

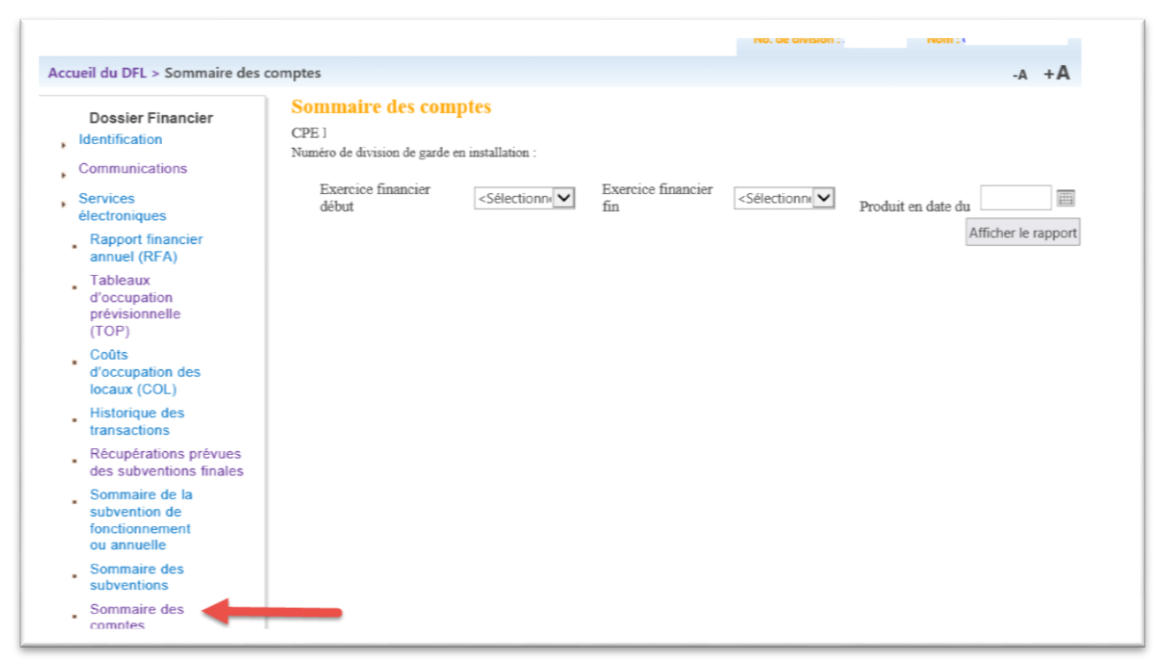

Figure 14 : Sommaire des comptes

### **Note importante**

Si vous ouvrez une session Web, que ce soit pour accéder à la prestation électronique de services du DFL, aux services électroniques du RFA ou aux TOP, le système est programmé pour effectuer une déconnexion automatique de votre session Web après un délai de 20 minutes s'il n'y a eu aucune action de sauvegarde ou de changement d'écran de consultation durant ce laps de temps.

Au cours de la saisie de l'information dans les formulaires, il est fortement recommandé de faire des sauvegardes à intervalles réguliers (moins de 20 minutes) à l'aide du bouton **Enregistrer** afin de ne pas perdre votre connexion pendant que vous effectuez la saisie.

Durant la consultation de votre DFL, qu'il s'agisse des communications, des services électroniques, des sommaires des transactions ou des sommaires des subventions, la déconnexion automatique se fera également après 20 minutes.

Si vous ne faites aucune sauvegarde ou aucun changement d'écran de consultation durant une période de 20 minutes consécutives, le système déconnectera automatiquement votre session Web et vous perdrez les données saisies depuis la dernière sauvegarde.

### <span id="page-12-0"></span>**2.3.1 Communications**

Ce service en ligne permet de consulter les communications du Ministère. Une notification envoyée dans votre boîte de courriel vous indiquera qu'une nouvelle communication a été déposée au DFL. Pour consulter les détails de cette communication, vous devez accéder à l'onglet **Communications** qui n'est disponible que si vous disposez du bloc fonctionnel **Consulter les communications en ligne**.

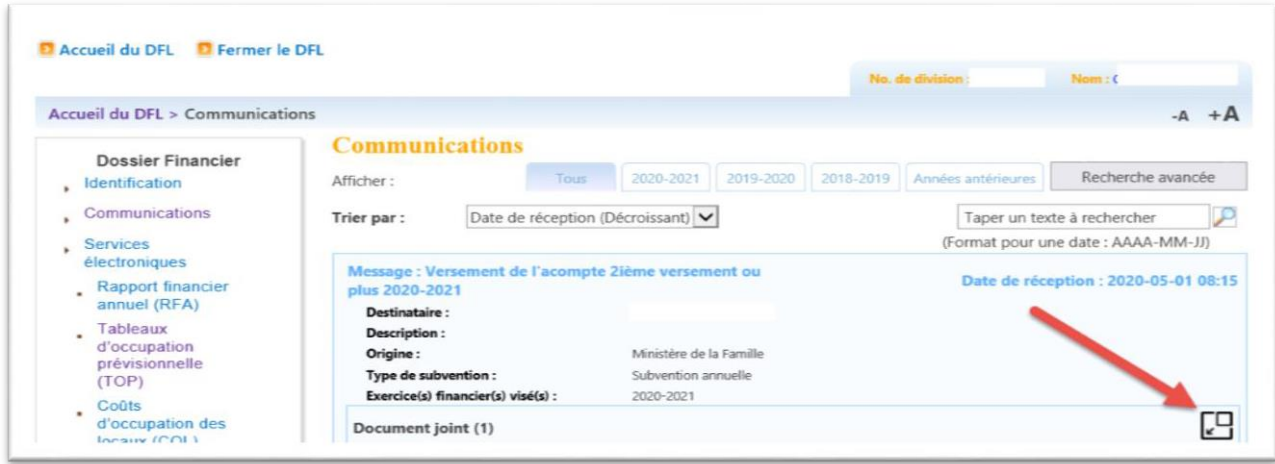

Figure 15

### <span id="page-12-1"></span>**2.3.2 Liste des communications**

Les communications sont affichées dans une même fenêtre (onglet **Tous [1]**). Elles peuvent se présenter sous la forme d'un message ou d'une pièce justificative – une pièce justificative étant un amalgame d'un ou de plusieurs documents que vous avez transmis au Ministère ou des documents produits par le Ministère et qui vous sont destinés. Les communications peuvent être consultées par exercice financier en cliquant sur l'onglet correspondant ou selon des critères de recherche définis en cliquant sur le bouton **Recherche avancée [2]**.

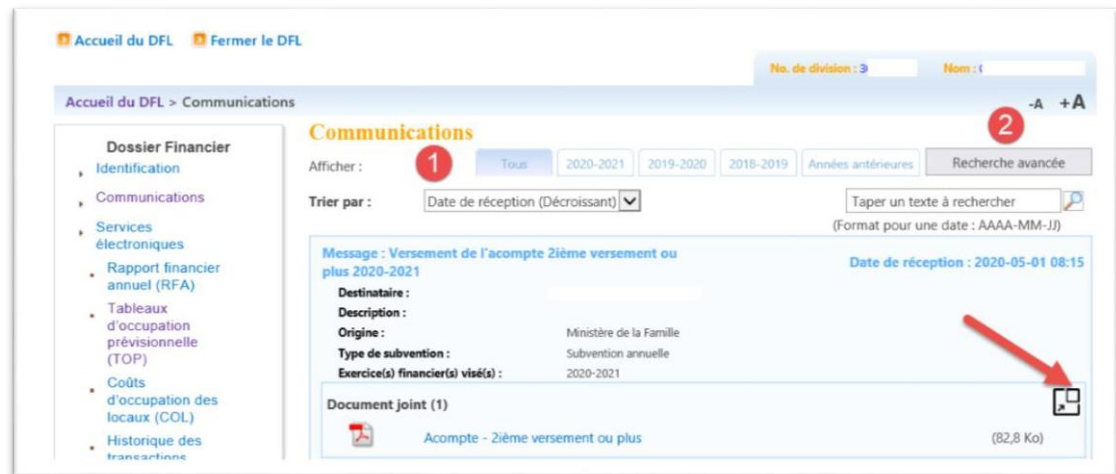

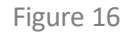

En cliquant sur la zone expansible d'un message ou d'une pièce, il est possible d'accéder à l'ensemble des documents s'y rattachant. Il vous suffit ensuite de cliquer sur le document désiré pour visualiser les détails.

### <span id="page-13-0"></span>**2.3.3 Recherche avancée**

La recherche avancée pourrait s'avérer utile lorsque toutes les communications provenant du Ministère seront déposées dans votre DFL. Cette fonction permet d'afficher un nombre réduit de messages ou de pièces justificatives.

Les critères de recherche définis dans la fenêtre « Recherche avancée » sont sélectionnables dans une liste déroulante. Par contre, dans le champ **Mot(s) clé(s)**, vous devez inscrire un ou plusieurs mots significatifs.

Vous pouvez également sélectionner un ou plusieurs critères de recherche.

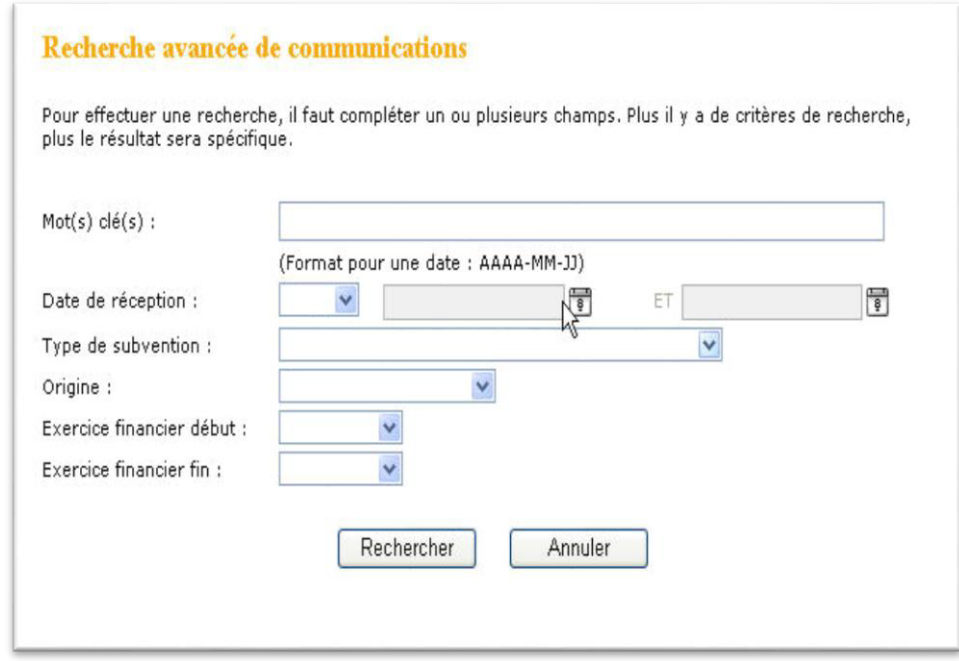

Figure 17

### <span id="page-14-0"></span>2.4 Rapport financier annuel

Ce service en ligne permet d'effectuer la saisie, la vérification, l'approbation et la transmission électronique au Ministère du RFA d'un centre de la petite enfance (CPE), d'une garderie subventionnée ou d'un bureau coordonnateur de la garde en milieu familial (BC).

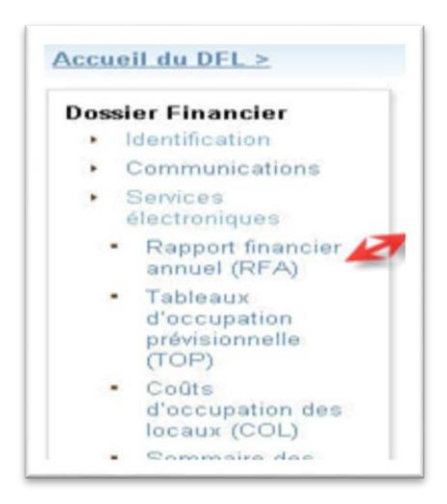

Figure 18

Une formation en ligne, produite par le Ministère, a été élaborée à l'intention des personnes autorisées à produire le RFA. Vous pouvez accéder à cette formation en ligne en vous rendant sur la page des prestations électroniques de services du site Web ministériel.

Dansla section **Ressources Web – Interne** du menu de droite, cliquezsur le lien **Formation en ligne (ZIP)**.

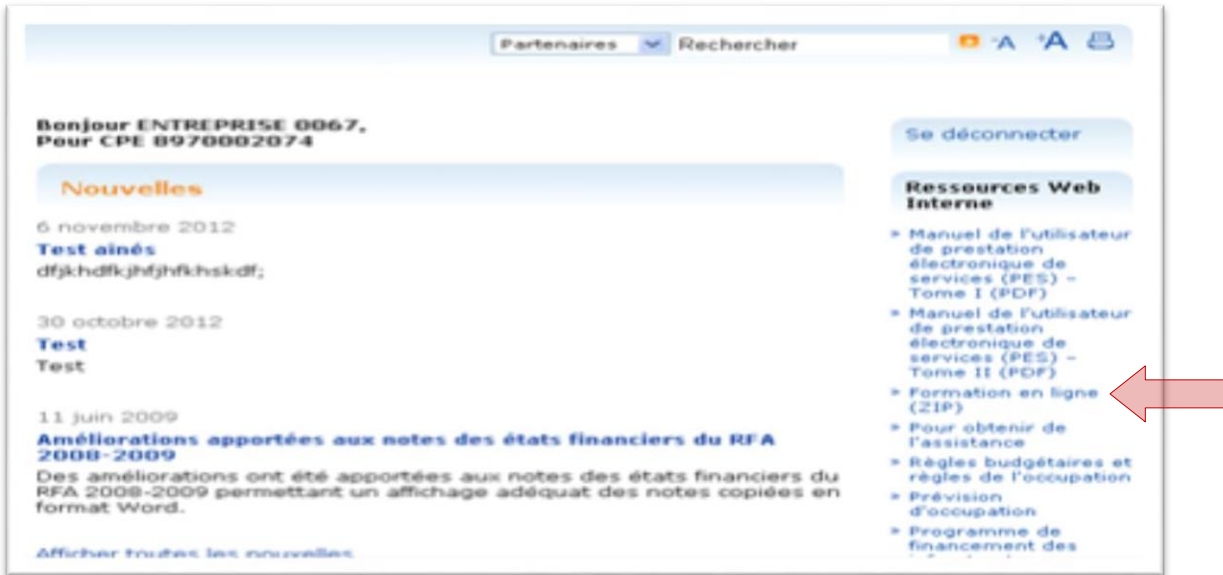

Figure 19

### <span id="page-15-0"></span>2.5 Tableaux d'occupation prévisionnelle (TOP)

Ce service en ligne permet d'effectuer la saisie et la transmission électronique au Ministère des TOP des enfants pour l'installation d'un CPE, d'une garderie subventionnée ou d'un BC, selon différentes tranches d'âge et types d'occupation.

Que votre établissement soit un CPE, une garderie subventionnée ou un BC, vous devez saisir le nombre d'enfants et le nombre total de jours d'occupation prévisionnelle pour chacun des mois de l'année financière visée, et ce, pour chacun des types d'occupation et chacune des tranches d'âge des enfants.

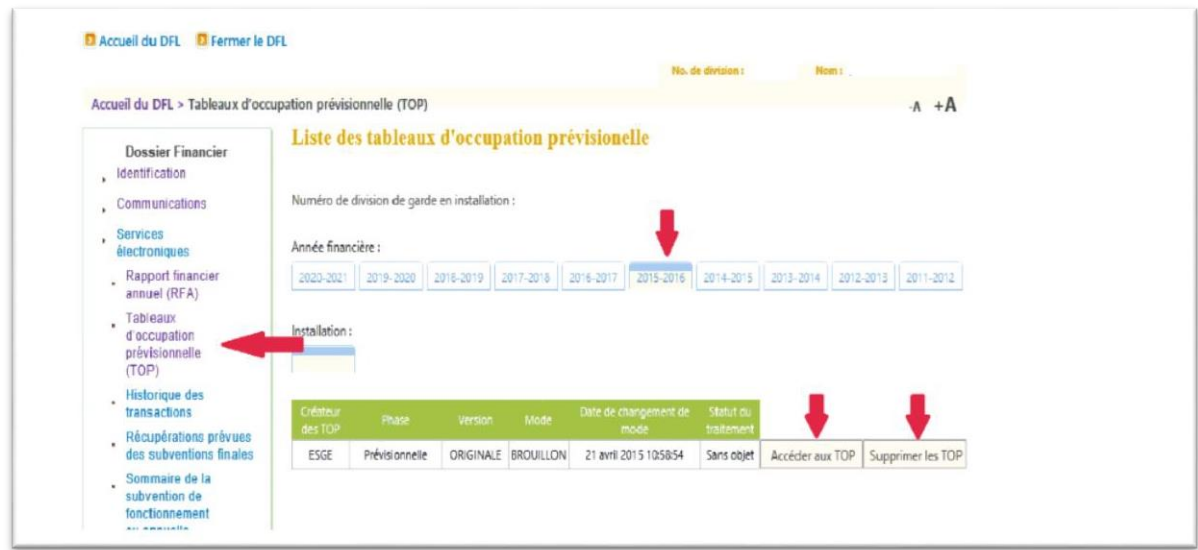

Figure 20 : Tableaux d'occupation prévisionnelle (TOP)

Le tableau ci-dessous présente la liste des blocs fonctionnels disponibles pour la production des TOP et les actions autorisées pour chacun de ces blocs.

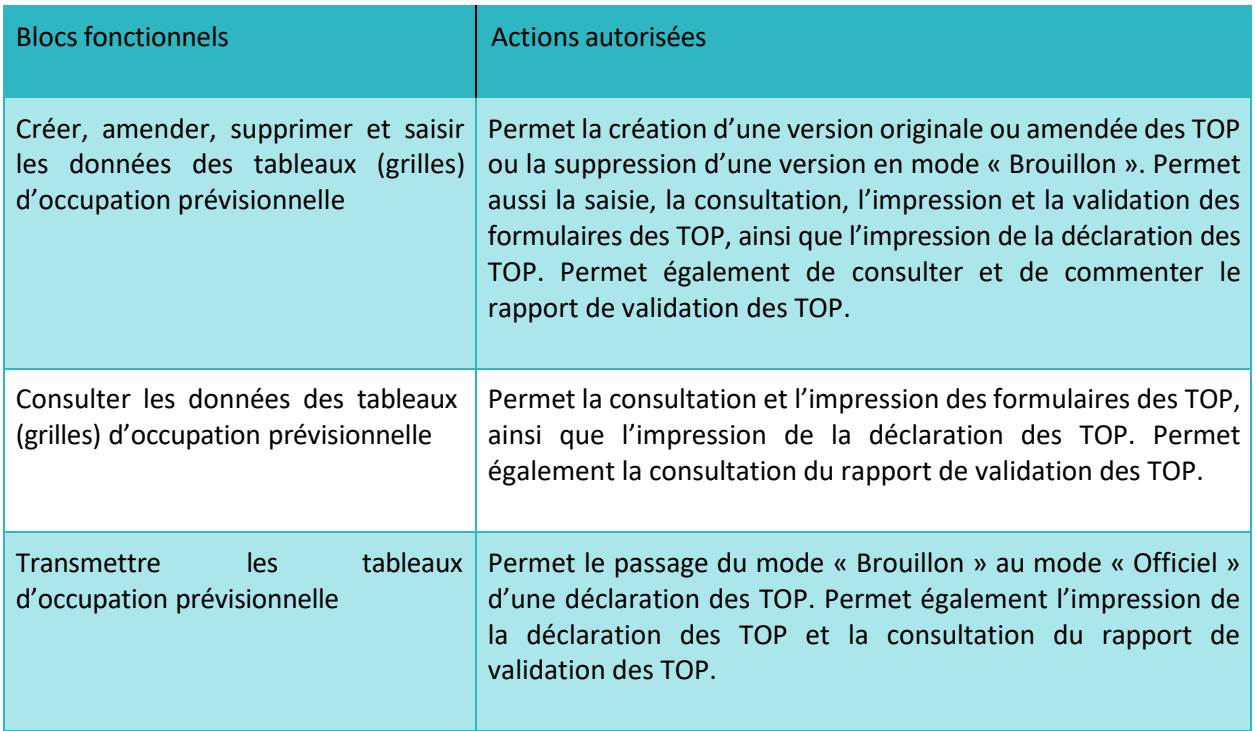

**Note** : La direction des services à la clientèle peut corriger un tableau d'occupation conformément aux règles de l'occupation applicables.

Dans le cas où vous ne pouvez pas produire les TOP en utilisant le formulaire électronique, vous devez transmettre au Ministère la version papier des TOP dûment remplie et signée. Pour obtenir la version papier du formulaire, veuillez communiquer avec la direction des services à la clientèle responsable de votre dossier.

### <span id="page-16-0"></span>**2.5.1 Boutons de fonction des TOP disponibles dans le DFL**

L'utilisation des boutons de fonction est associée aux rôles accordés selon les procurations attribuées par le responsable des services électroniques.

L'image suivante présente la page du DFL à la suite d'une première sélection du service électronique « Tableaux d'occupation prévisionnelle (TOP) » du **Dossier Financier**.

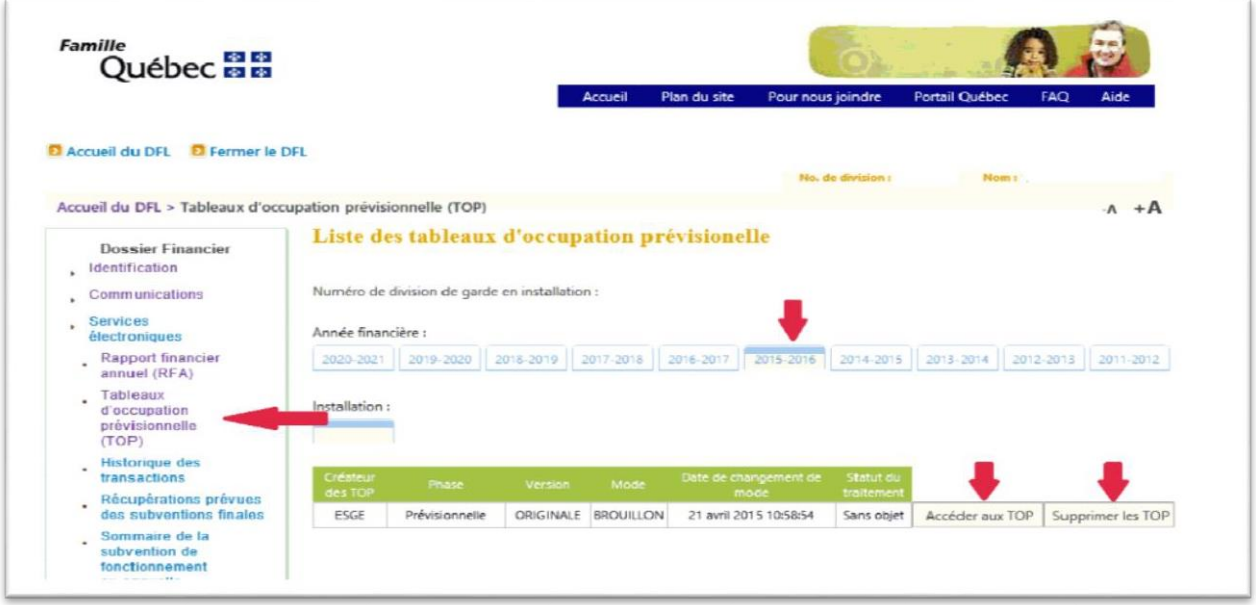

Figure 21

Vous devez d'abord sélectionner l'année financière à laquelle vous désirez accéder, puis choisir l'installation, la phase (prévisionnelle) est sélectionnée par défaut.

Lorsque vous créez une nouvelle version des TOP à l'aide du bouton **Créer des TOP**, la déclaration générée est alors présentée en version « Originale » et en mode « Brouillon ».

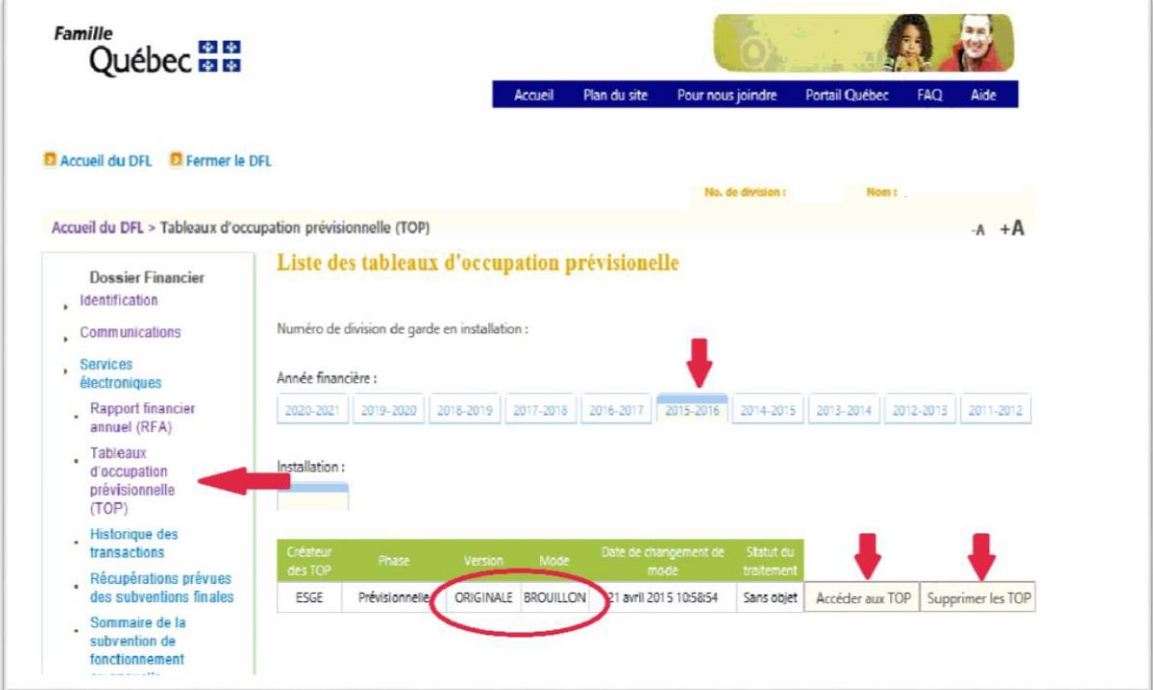

Figure 22

### **Boutons de fonction**

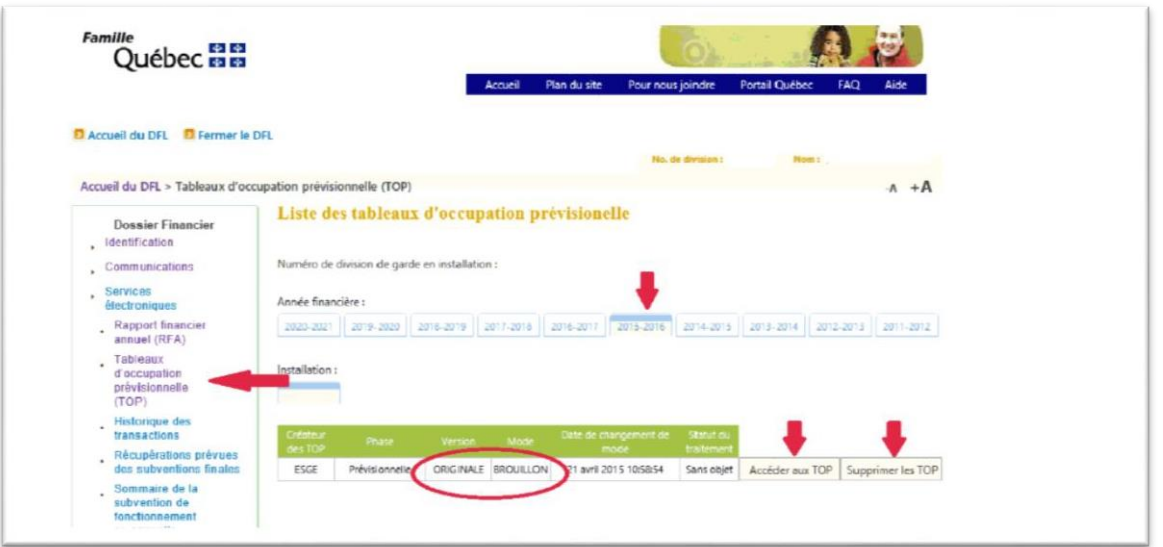

Figure 23

À noter que les déclarations existantes des TOP sont affichées en ordre chronologique décroissant de date et que la version et le mode de chacune sont indiqués.

#### ■ **Bouton Créer des TOP** (accessible au besoin)

Le bouton **Créer des TOP** permet de créer une version originale des TOP. La déclaration qui est générée à l'aide de ce bouton est mise en mode « Brouillon ».

#### ◼ **Bouton Supprimer les TOP**

Le bouton **Supprimerles TOP** permet de supprimer une version des TOP en mode « Brouillon » seulement. Lorsque vous utilisez ce bouton, une confirmation de la suppression vous est demandée avant que le système supprime définitivement la déclaration. Ce bouton est rendu disponible seulement si la procuration qui vous a été attribuée par votre responsable des services électroniques vous le permet.

#### ◼ **Bouton Accéder aux TOP**

Le bouton **Accéder aux TOP** permet de consulter ou de modifier une déclaration existante d'un TOP. Ce bouton devient accessible à la suite de la création d'une déclaration des TOP.

#### ◼ **Bouton Amender les TOP**

Le bouton **Amender les TOP** permet de créer une version amendée des TOP. La déclaration générée à l'aide de ce bouton est mise en mode « Brouillon ». Ce bouton est accessible seulement à la suite de la transmission électronique de votre déclaration des TOP, lorsque celle-ci est en mode « Officiel ». Le bouton **Amender les TOP** ne peut être utilisé qu'une seule fois pour une déclaration des TOP. Après son utilisation, le bouton disparaît jusqu'à ce que la déclaration soit remise en mode « Officiel ».

### <span id="page-19-0"></span>**2.5.2 Cheminement pour la saisie des TOP**

Cette section décrit le cheminement proposé pour saisir votre déclaration des tableaux d'occupation prévisionnelle. Voir ci-dessous des exemples d'écrans disponibles dansl'application.

- 1. À partir du DFL :
	- Cliquez sur le service électronique Tableau d'occupation prévisionnelle (TOP) de la boîte Dossier Financier;
	- Sélectionnez l'année financière et l'installation pour lesquelles les TOP doivent être produits;
	- Choisissez la version de la déclaration;
	- Accédez aux TOP ou créez des TOP à l'aide du bouton approprié.
- 2. Saisissez en premier lieu le **Sommaire destableaux d'occupation**, ce qui détermine les tableaux d'occupation à saisir et donne accès à ces tableaux.
- 3. Saisissez chaque tableau requis pour votre déclaration
- 4. Validez chaque formulaire à l'aide du bouton **Formulaire complété** lorsque la saisie est terminée. Le statut du formulaire devient « Complété » s'il n'y a aucune erreur.
- 5. Faites la validation interformulaires à l'aide du bouton **Compléter les TOP** sous l'onglet **Tableau de bord** après avoir complété la saisie de tous les formulaires. Le statut de la déclaration des tableaux d'occupation devient « Complété » s'il n'y a aucune erreur. Dans le cas contraire, les erreurs sont indiquées dans le rapport de validation du tableau de bord.
- 6. Vérifiezs'il y a des erreurs dans le rapport de validation à la section **Rapport de validation** sous l'onglet **Tableau de bord**.
- 7. Lorsque toutes les erreurs sont corrigées, refaites l'étape 4 (si requis) et l'étape 5, ensuite, procédez à la transmission des tableaux d'occupation prévisionnelle au Ministère à la section **Transmission des TOP** sous l'onglet **Tableau de bord**, à l'aide du bouton **Transmettre les TOP au Ministère**. Le mode de la déclaration devient « Officiel ». À la suite de l'activation du bouton de transmission des TOP, un message est affiché dans le haut de

l'écran. Il vous informe que la déclaration a bien été transmise au Ministère et vous obtenez un numéro de confirmation, comme dans l'exemple suivant :

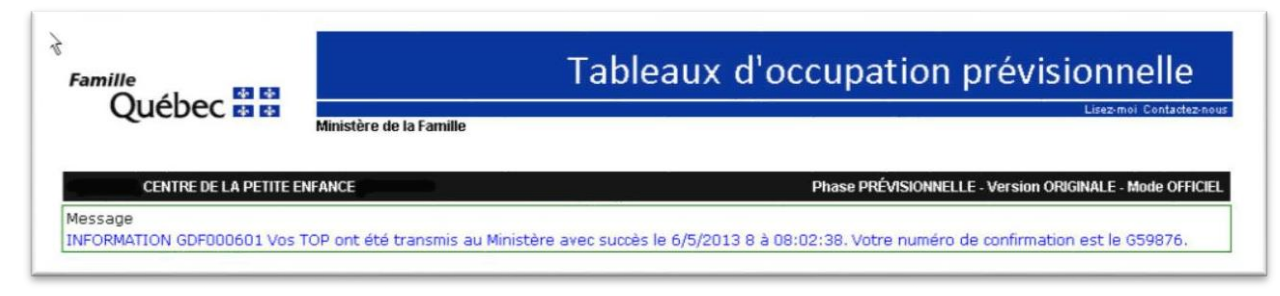

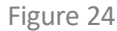

Le Ministère ne traitera que les TOP des services de garde qu'il considère comme admissibles selon les règles de l'occupation applicables.

### <span id="page-20-0"></span>**2.5.3 Dynamique et principes de base de l'application**

#### **Menu principal**

Le menu principal est composé de trois onglets : **Places au permis**, **Occupation** et **Tableau de bord**.

Ce menu est accessible à partir du DFL à l'aide des boutons **Créer des TOP**, **Accéder aux TOP** ou **Amender les TOP**.

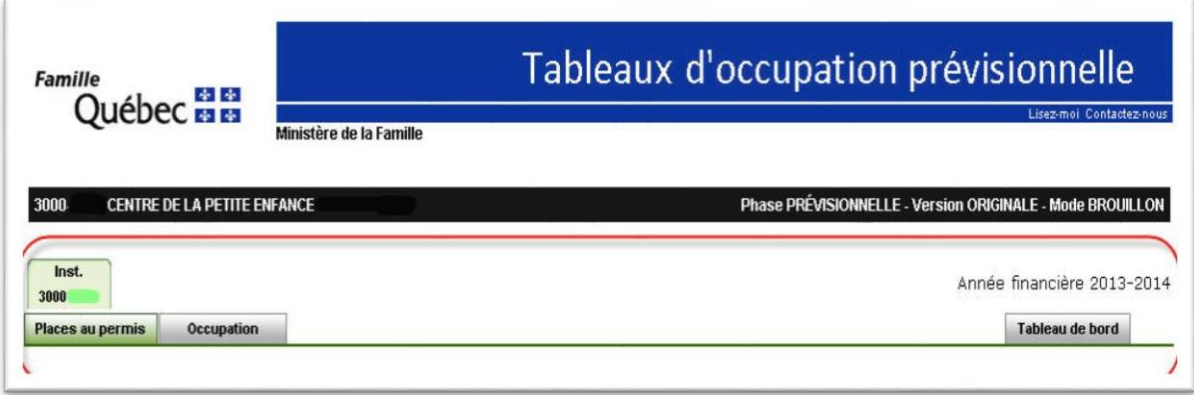

Figure 25

L'onglet **Places au permis** affiche le nombre de places maximales annualisé au permis et le nombre de places subventionnées annualisé pour l'installation. Pour le BC, il affiche le total des places annualisé faisant l'objet de l'agrément.

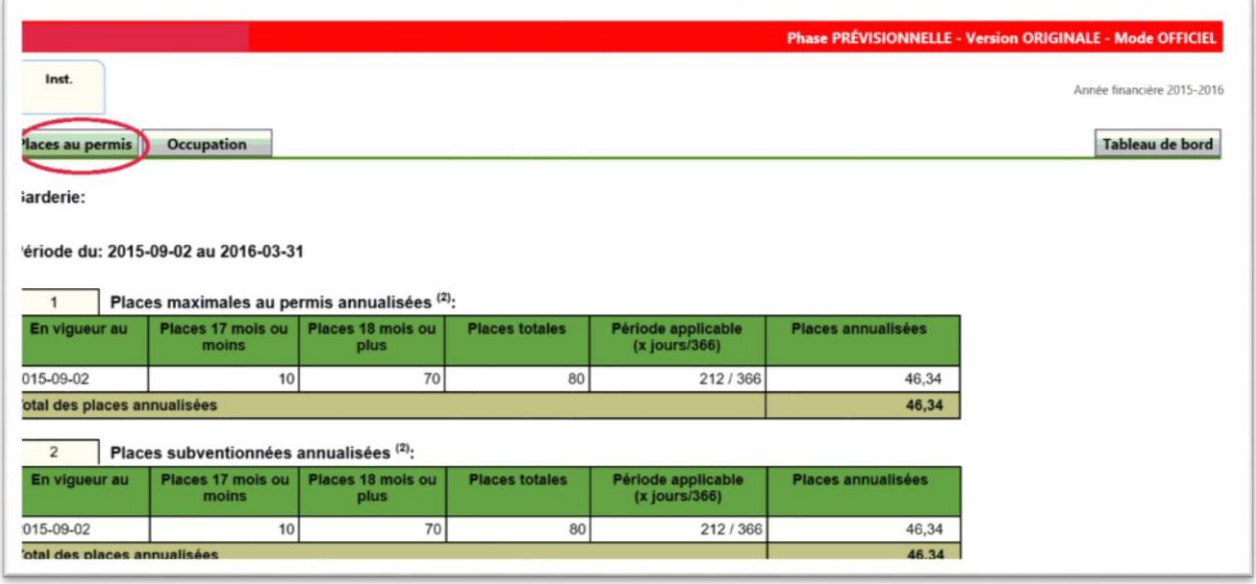

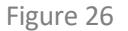

L'onglet **Occupation** regroupe les formulaires relatifs aux TOP. Pour chaque installation ou BC pour lesquels des tableaux d'occupation doivent être saisis, vous devez en premier lieu saisir le sommaire afin d'établir les tableaux à remplir. Vous avez toujours la possibilité de retourner au sommaire pour modifier les tableaux à remplir.

Aucun ordre de saisie des TOP n'est imposé. La validation interformulaire est faite uniquement après la saisie de tous les formulaires.

|     | Places au permis<br><b>Occupation</b>                                                                                                    | <b>Tableau de bord</b>              |
|-----|----------------------------------------------------------------------------------------------------|-------------------------------------|
|     | <b>Enfants admissibles</b><br><b>Sommaire</b>                                                                                                    |                                     |
|     | Sommaire des tableaux à remplir                                                                                                    |                                     |
|     |                                                                                                    | Aide sur le formulaire              |
|     | Installation : 3005-1234                                                                                                    |                                     |
|     | <b>Enfants admissibles</b>                                                                                                    |                                     |
|     | ENFANTS ADMISSIBLES AUX SERVICES DE GARDE ÉDUCATIFS À L'ENFANCE                                                                                             | Requis                              |
| 1.1 | ENFANTS HANDICAPÉS ADMISSIBLES AUX SERVICES DE GARDE ÉDUCATIFS À L'ENFANCE<br>Offrez-vous des services de garde à des enfants handicapés ?                  |                                     |
| 1.2 | EXEMPTIONS DE CONTRIBUTION PARENTALE (ECP)<br>Offrez-vous des services de garde pour des enfants ECP ?                                                      |                                     |
|     | Enfants admissibles accueillis à temps partiel                                                                                                    |                                     |
| 5   | ENFANTS ADMISSIBLES À DES SERVICES DE GARDE ÉDUCATIFS, ACCUEILLIS À TEMPS PARTIEL<br>Offrez-vous des services de garde à temps partiel ?                    |                                     |
|     | Inscrivez le nombre total de jours d'occupation d'enfants admissibles à des services de garde éducatifs découlant d'entente de services à temps partiel     |                                     |
|     | Garde à horaire non usuel                                                                                                    |                                     |
| 6   | Offrez-vous des services de garde à horaire non usuel ?                                                                                                    |                                     |
|     | Inscrivez le nombre total de jours d'occupation d'enfants admissibles à des services de garde éducatifs découlant d'entente de services à horaire non usuel |                                     |
|     |                                                                                                    |                                     |
|     | Visualiser/Imprimer                                                                                                    | Formulaire complété Ouitter les TOP |

Figure 27

L'onglet **Tableau de bord** offre une vue globale de l'avancement des TOP et permet d'en faire la validation. Il permet également de visualiser et de corriger les erreurs à l'aide du rapport de validation, de transmettre les TOP au Ministère en mode « Officiel » et de les imprimer.

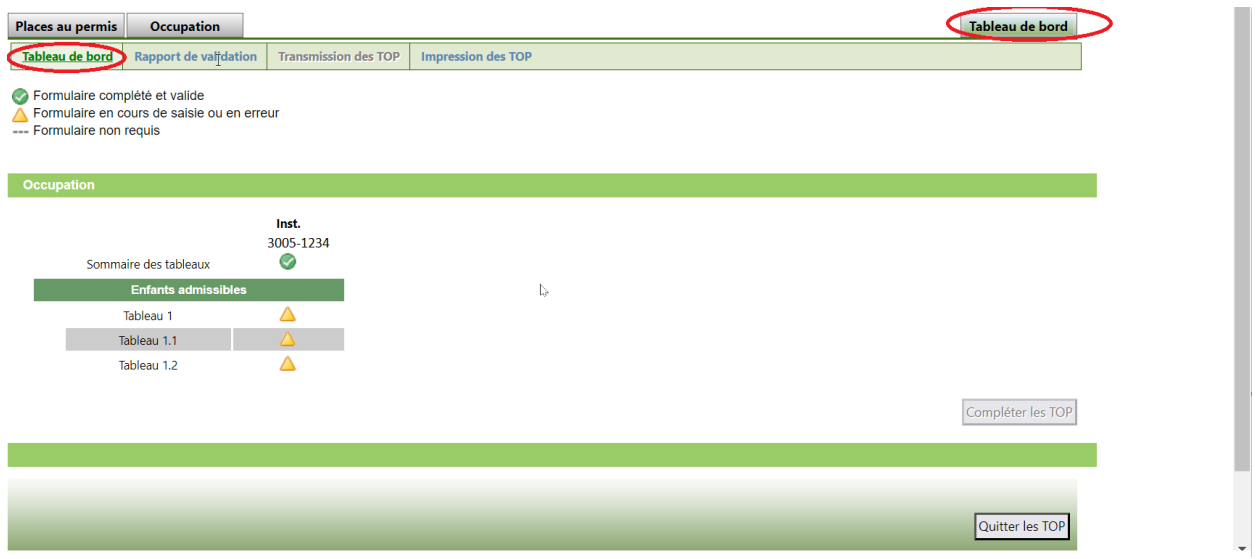

Figure 28

C'est à l'aide des indicateurs suivants que vous pouvez connaître l'état actuel de chacun des formulaires de votre déclaration :

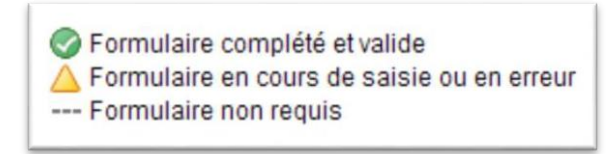

Figure 29

Afin de compléter le processus de saisie, une validation interformulaires des TOP est requise. Cette validation doit être faite à l'aide du bouton **Compléter les TOP** disponible dans le tableau de bord, option **Tableau de bord**.

Les boutons **Visualiser/Imprimer** et **Quitter les TOP** sont toujours disponibles dans tous les onglets et formulaires.

Vous pouvez en tout temps naviguer entre les onglets et entre les options d'un même onglet. Par ailleurs, avant de passer à une autre installation ou BC, vous devez confirmer l'enregistrement des données saisies à l'aide du bouton **Enregistrer**, disponible dans tous les onglets et formulaires. Toutefois, lorsque vous faites des modifications dans un formulaire et que vous naviguez d'un formulaire à l'autre sans enregistrer les données préalablement, le système effectue une sauvegarde automatique et vous ne perdez donc pas les dernières modifications.

De plus, si vous cliquez sur le bouton **Quitter les TOP** sans avoir préalablement enregistré les modifications à l'aide du bouton **Enregistrer**, une sauvegarde automatique est effectuée par le système. Avant de quitter l'application, un message vous est présenté à l'écran pour confirmer votre demande de quitter les TOP, comme illustré dans l'image ci-dessous.

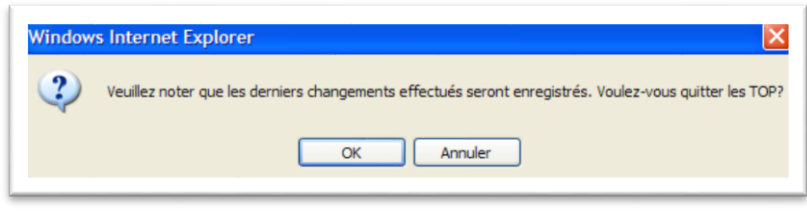

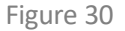

#### **Messagesinformatifs**

Une zone dans le haut de l'écran est réservée à l'affichage des messages à la suite de la validation d'un formulaire ou de l'activation d'un bouton de fonction. Les messages d'erreur, les avertissements et les messages d'information sont affichés dans cette zone.

Ces messages signalent les erreurs possibles ou indiquent l'état actuel du formulaire.

Voici quelques exemples de messages qui peuvent être affichés dans un formulaire :

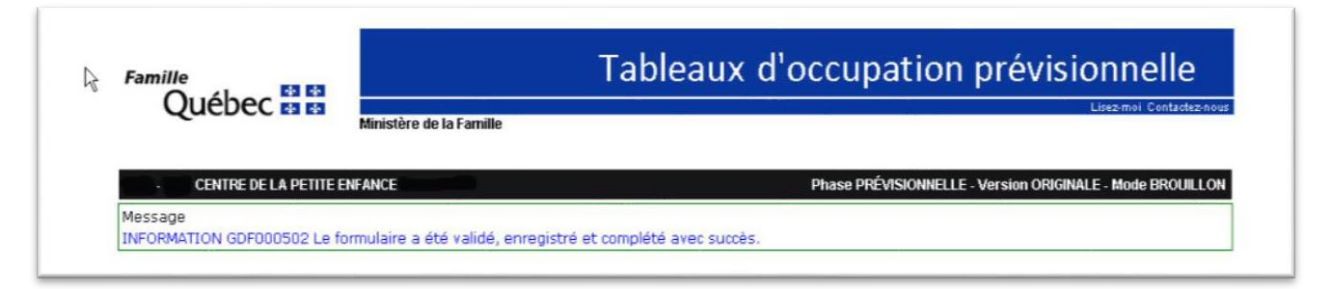

Figure 31

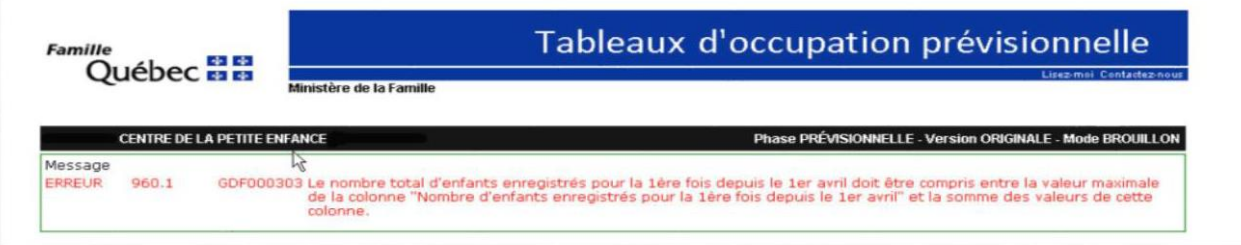

Figure 32

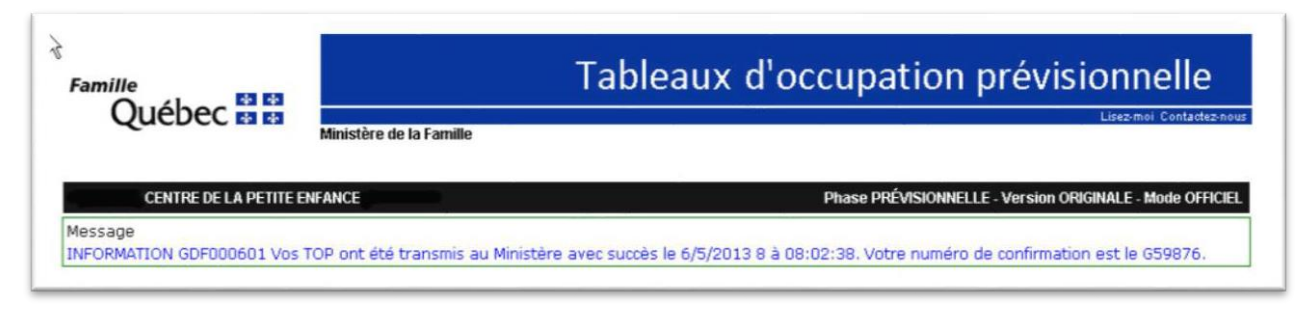

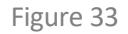

Il est recommandé de porter une attention particulière aux messages qui peuvent s'afficher à l'écran lorsque vous activez les boutons de fonction **Enregistrer**, **Formulaire complété**, **Compléter les TOP** ou **Transmettre les TOP au Ministère**.

### <span id="page-24-0"></span>**2.5.4 Autorisation d'accès**

Lorsque vous accédez aux TOP, une vérification initiale du système indique l'existence de déclarations des TOP pour le numéro de permis, l'installation ou le BC, l'année financière et la version sélectionnée.

La consultation et la saisie des TOP sont liées aux accès accordés, selon la version et le mode des TOP sélectionnés. Le tableau suivant indique les différentes combinaisons possibles de version et de mode ainsi que les accès accordés à l'utilisateur du service de garde et du Ministère :

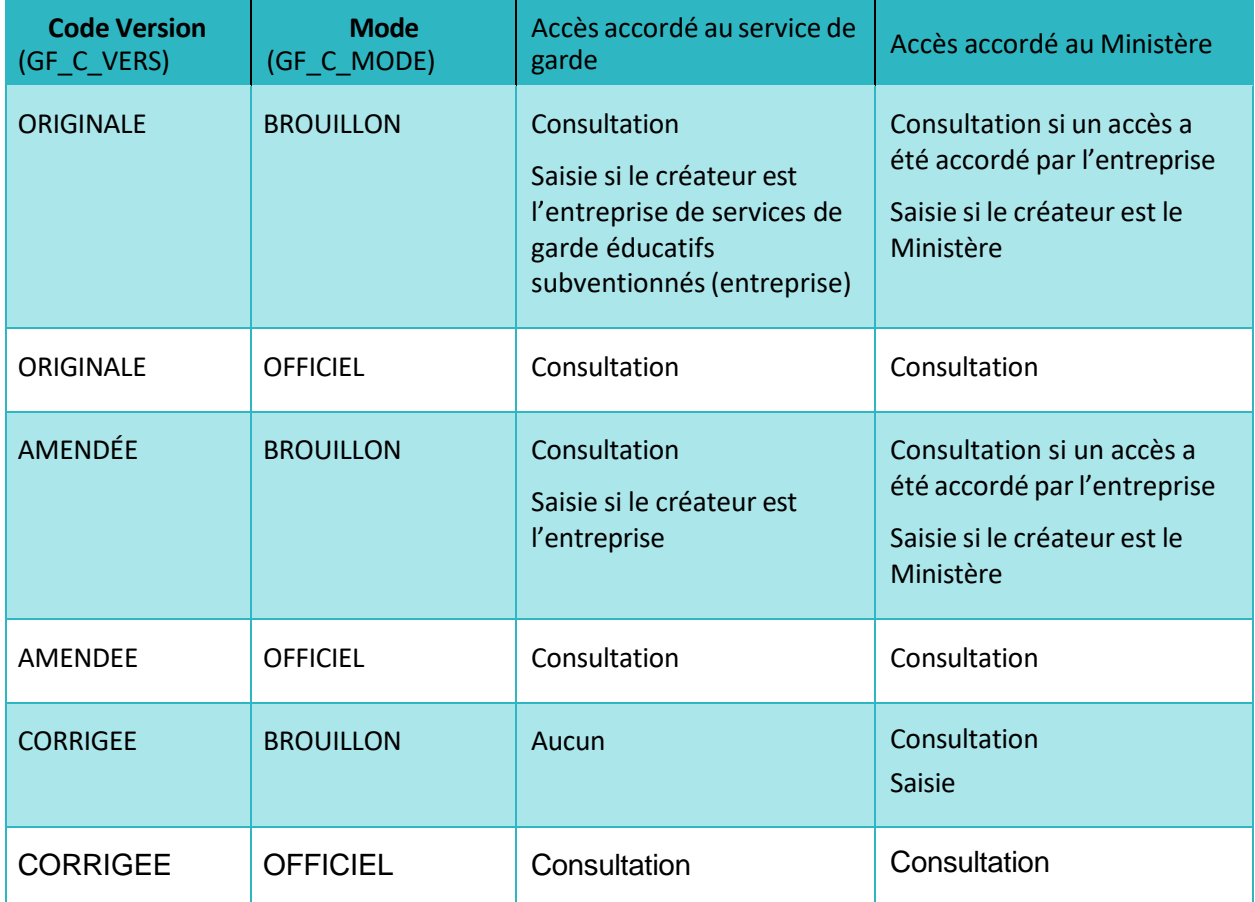

Si aucune version des TOP n'existe dans le système, l'accès à la saisie des tableaux d'occupation prévisionnelle est toujours autorisé.

Une vérification additionnelle est réalisée par le système, basée sur la date du jour. L'accès à des tableaux d'occupation dont la phase est terminée n'est possible qu'en consultation uniquement.

Le tableau suivant indique les accès disponibles selon la phase :

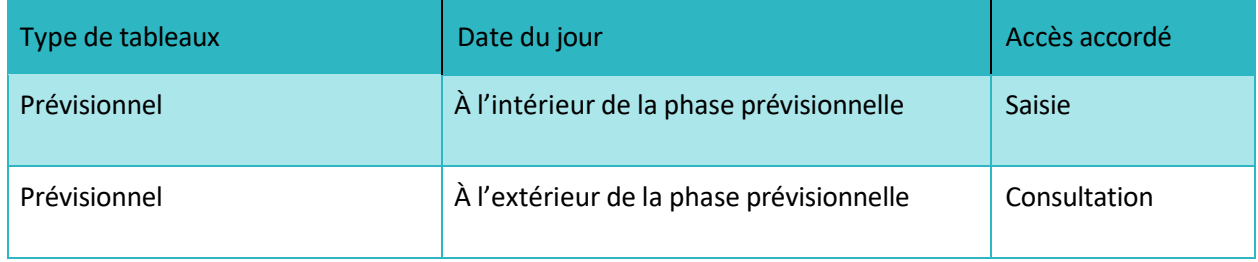

#### <span id="page-25-0"></span>**2.5.5 Utilisation des versions**

Il y a trois versions possibles des TOP, soit « Originale », « Amendée » ou « Corrigée ».

- S'il s'agit d'une première déclaration des TOP, cette déclaration aura la version « Originale ». Vous devrez saisir toutes les données des tableaux d'occupation nécessaires.
- S'il s'agit d'une déclaration déjà existante des TOP qui a été transmise au Ministère (mode « Officiel ») et si vous désirez apporter des changements à cette déclaration, la nouvelle déclaration sera la version « Amendée ». Seule la déclaration des TOP d'une phase en cours peut être amendée.
- ◼ Si le Ministère désire apporter des corrections à une déclaration officielle qui lui a été transmise, la nouvelle déclaration sera la version « Corrigée ».

### <span id="page-25-1"></span>**2.5.6 Utilisation des modes**

Il y a deux modes possibles des TOP, soit « Brouillon » ou « Officiel ».

- Le mode « Brouillon » indique que les TOP sont en cours de saisie.
- Le mode « Officiel » indique que la déclaration des TOP a été transmise au Ministère.

Si une version existe en mode « Brouillon », la création d'une version amendée (ou corrigée lorsqu'ils'agit du Ministère) n'est pas permise. Toutefois, vous pouvez apporter des modifications en tout temps à une déclaration qui est en mode « Brouillon ».

#### <span id="page-25-2"></span>**2.5.7 Impression de la déclaration des tableaux d'occupation**

L'option **Impression des TOP**, disponible à partir de l'onglet **Tableau de bord**, permet de faire une demande d'impression afin de générer une version imprimée de votre déclaration des tableaux d'occupation prévisionnelle. Cette impression contient une page d'en-tête et une table des matières, elle indique les places au permis, présente le sommaire et les différents tableaux requis ainsi que le rapport de validation.

Pour lancer une demande d'impression, cliquez sur le bouton **Imprimer les TOP**. Le système produira la version imprimée des TOP en format PDF. Une foisla demande terminée, la date et l'heure de la demande d'impression ainsi que le statut de la demande seront affichés à l'écran.

Par la suite, pour visualiser la version des TOP en format PDF, cliquez sur le lien « **Cliquer ici** », comme illustré sur la figure 34 ci-dessous. Ce lien permet de visualiser à l'écran la version imprimée des TOP avant de lancer une impression.

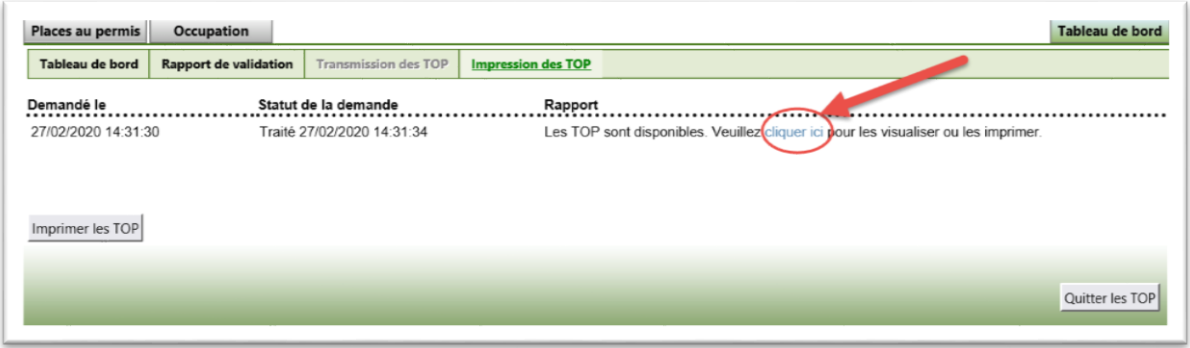

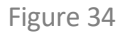

Si plusieurs demandes d'impression ont été faites, seule la dernière version sera conservée et affichée. Il est recommandé de relancer l'impression pour avoir une version à jour du document si des modifications ont été apportées aux TOP depuis la dernière demande d'impression.

### <span id="page-26-0"></span>**2.5.8 Transmission de la déclaration des TOP au Ministère**

Lorsque la déclaration des tableaux d'occupation prévisionnelle est remplie, elle doit être transmise au Ministère. Pour ce faire, vous devez utiliser l'option **Transmission des TOP** de l'onglet **Tableau de bord**. Cette option est accessible uniquement lorsque le mode de la déclaration des tableaux d'occupation est « Brouillon », que le statut de la déclaration est « Complété » et que l'utilisateur a le bloc fonctionnel **Transmettre les TOP au Ministère**.

Les tableaux d'occupation prévisionnelle sont transmis au Ministère en cliquant sur le bouton **Transmettre les TOP au Ministère**. Lorsque cette action est déclenchée, elle fait automatiquement passer les TOP du mode « Brouillon » au mode « Officiel » et procède à la transmission électronique de la déclaration des TOP au Ministère.

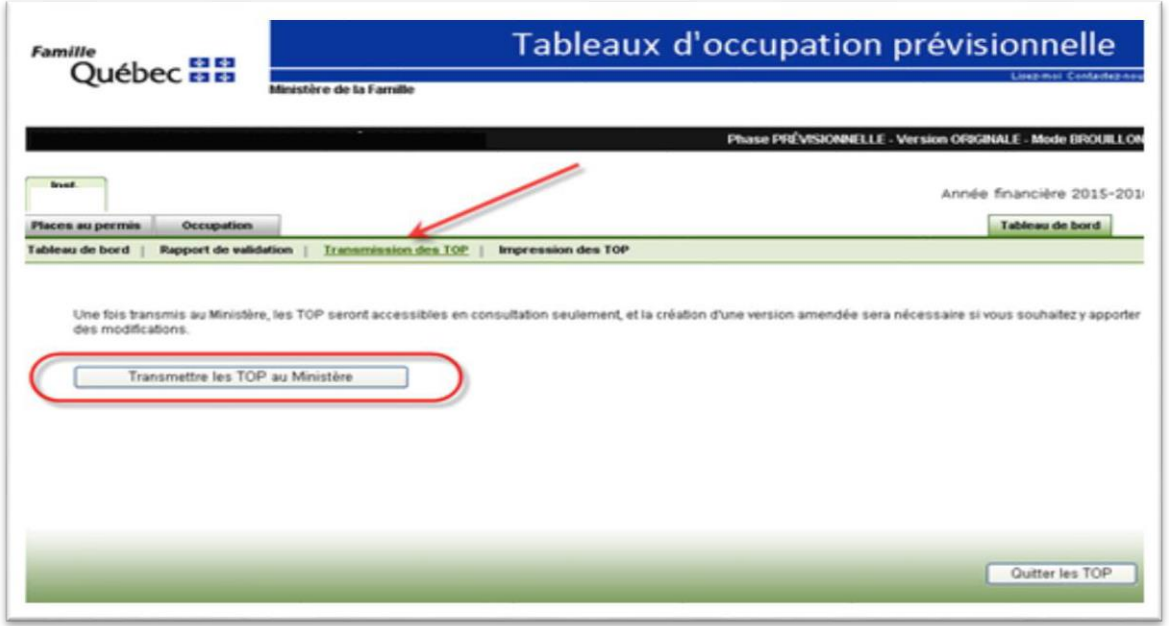

Figure 35

**Note** : Après leur transmission au Ministère, les TOP sont accessibles en consultation seulement, et la création d'une version amendée est nécessaire si vous souhaitez y apporter des changements.

### <span id="page-28-0"></span>2.6 Relevés du dossier financier en ligne

Cette section présente les relevés du DFL. Pour davantage d'explications, veuillez vous référer au guide de l'utilisateur portant sur la présentation des nouveaux relevés dans le DFL.

### <span id="page-28-1"></span>**2.6.1 Consultation de l'historique des transactions**

L'historique des transactions est un relevé cumulatif annuel de toutes les transactions<sup>3</sup> réalisées par le Ministère. Il comprend les transactions de l'exercice financier courant effectuées jusqu'à la date de production du relevé ainsi que les transactions des cinq exercices financiers précédents.

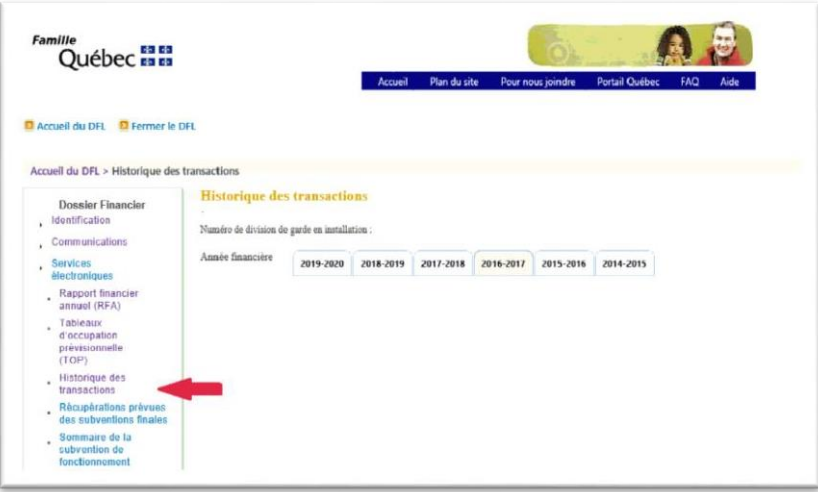

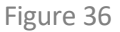

### <span id="page-28-2"></span>**2.6.2 Liste des historiques des transactions**

En cliquant sur le lien Historique des transactions, vous accédez à la liste des historiques (figure 36).

Les transactions sont regroupées par exercice financier; en cliquant sur un exercice financier de la liste, vous accédez au détail de l'historique des transactions de cet exercice (figure 37). La liste des transactions est affichée dans l'ordre chronologique croissant. Vous pouvez en tout temps consulter l'historique des transactions d'un autre exercice financier en cliquant sur celui-ci.

<sup>3</sup> Versement, suspension, récupération (voir l'annexe 1 pour plus de détails).

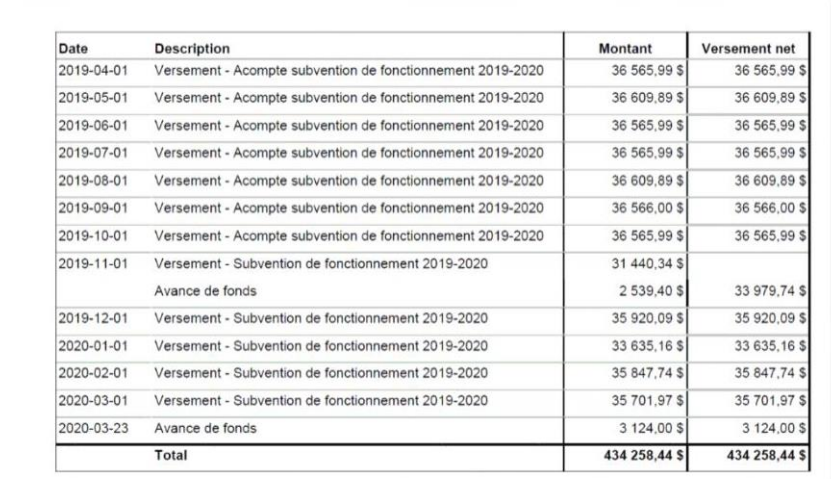

#### Figure 37

### <span id="page-29-0"></span>**2.6.3 Récupérations prévues des subventions finales**

En cliquant sur le lien **Récupérations prévues des subventions finales**, vous voyez les récupérations de subventions prévues à la suite des calculs des subventions finales pour une division ainsi que les exercices financiers où des sommes sont toujours à récupérer.

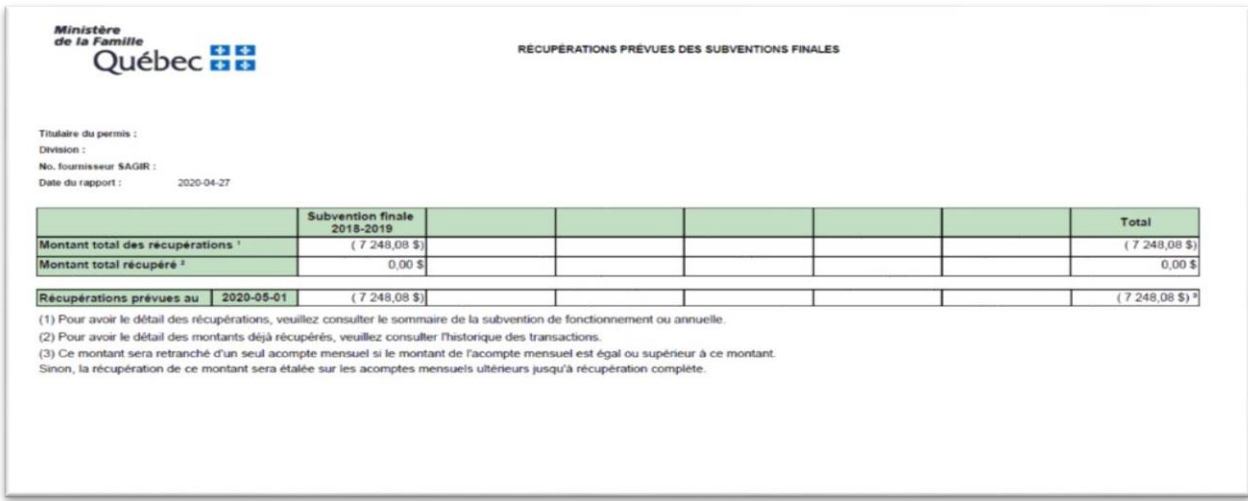

Figure 38

### <span id="page-30-0"></span>**2.6.4 Consultation des sommaires des subventions annuelles et de fonctionnement**

Ce service en ligne permet de consulter le sommaire des subventions accordées à ce jour pour l'exercice financier courant ainsi que les sommaires des subventions des exercices financiers précédents. La consultation de ces derniers n'est possible que pour les subventions traitées dans le système GDF.

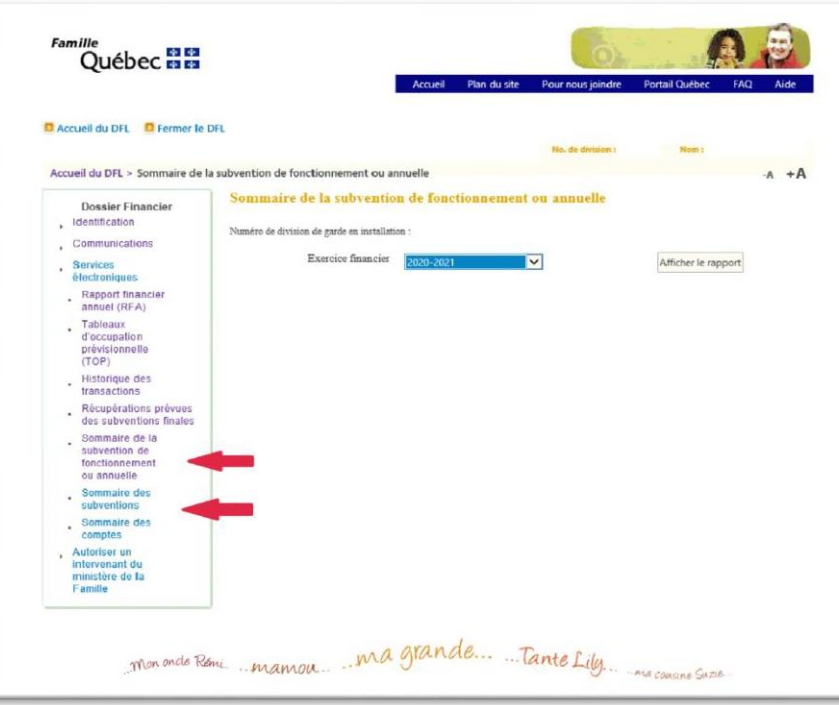

Figure 39

#### <span id="page-30-1"></span>**2.6.5 Sommaire des comptes**

En cliquant sur le lien **Sommaire des comptes**, vous accédez au menu du sommaire des comptes (figure 40).

En sélectionnant un exercice financier de début, l'exercice financier de fin et la date de production du relevé, vous accédez au détail du sommaire des comptes.

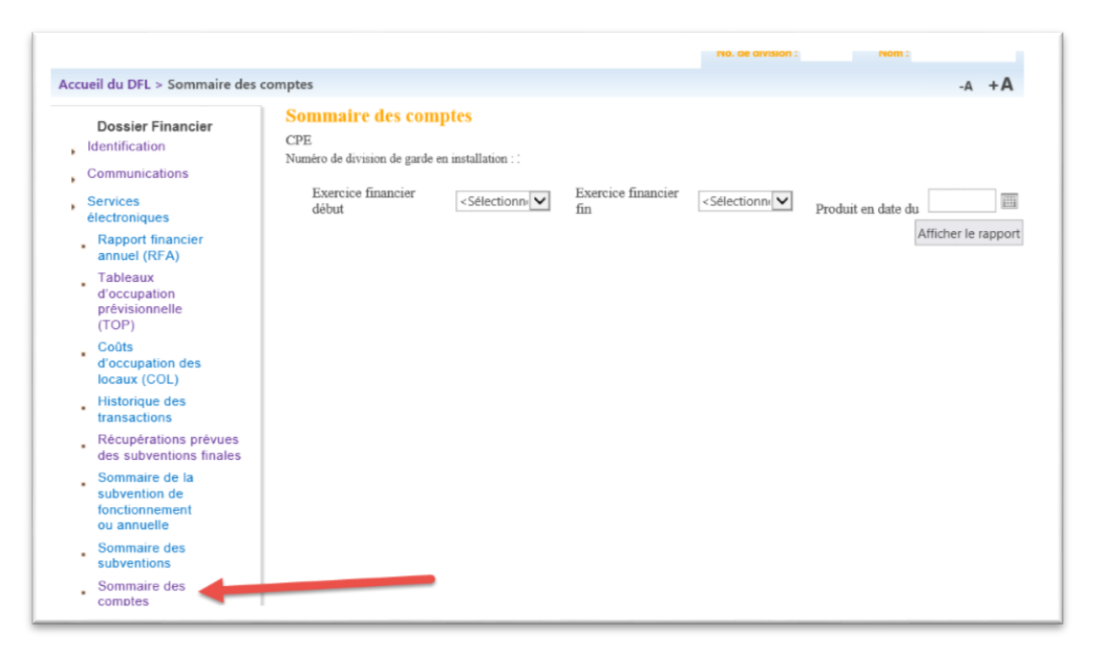

Figure 40

### <span id="page-31-0"></span>2.7 Autorisation donnée à un intervenant du Ministère

Ce service permet d'autoriser l'accès à votre DFL à un intervenant du Ministère, en mode consultation, pour assistance.

À noter que seuls les intervenants du Ministère apportant le soutien technologique accéderont à votre DFL lorsque l'autorisation d'accès leur aura été accordée.

#### **Autorisation d'accès à un intervenant du Ministère**

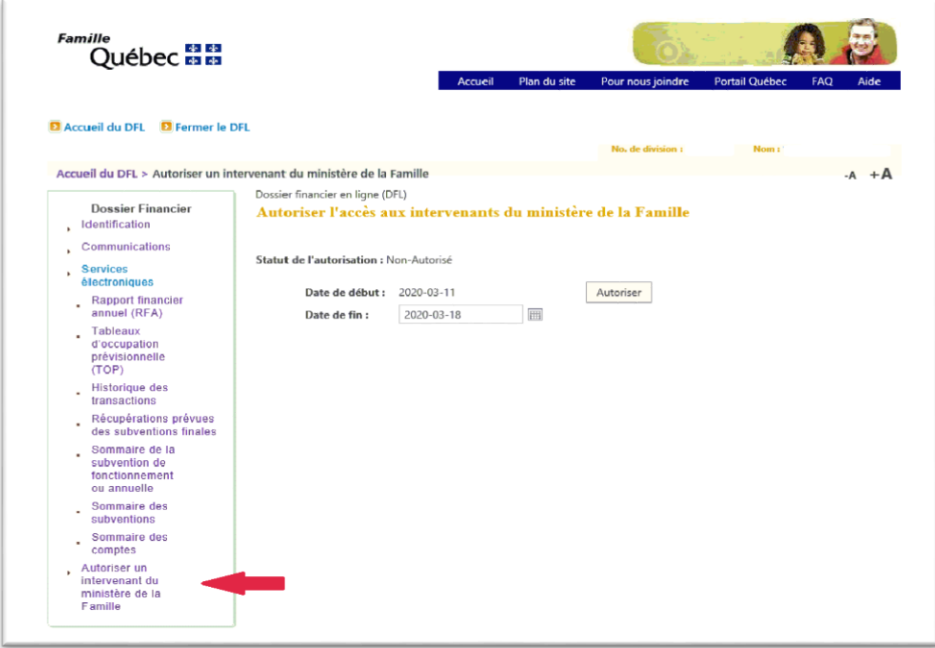

Figure 41

Pour accéder à cet onglet, vous devez avoir le bloc fonctionnel **Autoriser un intervenant MFA**.

Pour autoriser l'accès, il faut spécifier une date de fin et cliquer sur le bouton **Autoriser**. La date de fin est, par défaut, fixée à sept jours suivant la date du jour. Cependant, elle est modifiable. À l'échéance, l'accès à votre DFL sera automatiquement retiré aux intervenants autorisés du Ministère.

Il est toutefois possible de retirer l'accès à un intervenant du Ministère avant la date de fin. Il suffit de cliquer sur le bouton **Retirer**. Ce bouton s'affiche seulement après avoir autorisé l'accès à votre DFL.

# <span id="page-33-0"></span>3 Dossier de service de garde

Le dossier de service de garde (DSG) est une prestation électronique de services offrant une meilleure sécurisation des échanges d'information entre le Ministère et ses partenaires. Il permet d'accéder au **registre des personnes responsables d'un service de garde en milieu familial (RSG)**, au formulaire sur le **plan de continuité desservices ()** et au formulaire sur le **portrait des administrateurs et des actionnaires de l'entreprise de services de garde**.

### <span id="page-33-1"></span>3.1 Accès au dossier de service de garde

Après avoir procédé à l'authentification de l'entreprise auprès de clicSÉQUR et avoir accédé à la page des prestations électroniques de services du Ministère :

• Cliquez sur le lien **Dossier de service de garde (DSG)**.

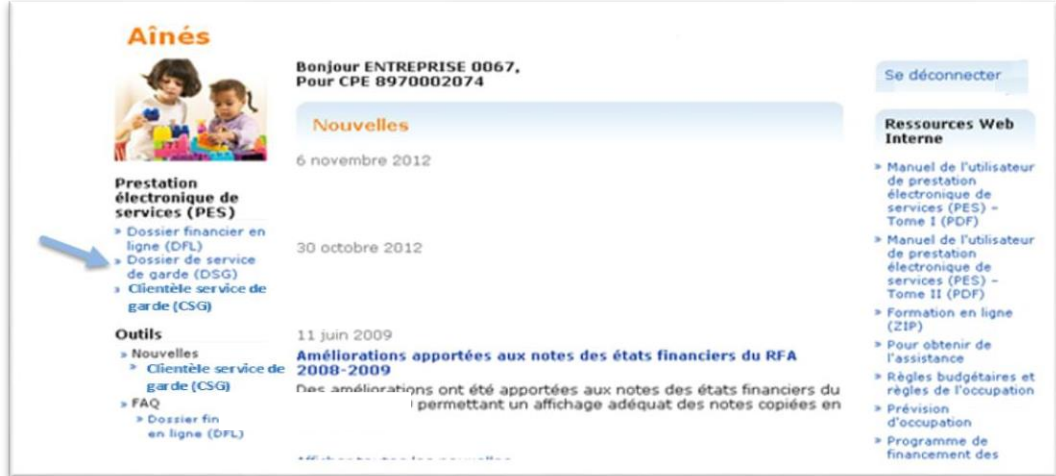

Figure 42

• Choisissez une division, s'il y a lieu, et accédez au service électronique approprié.

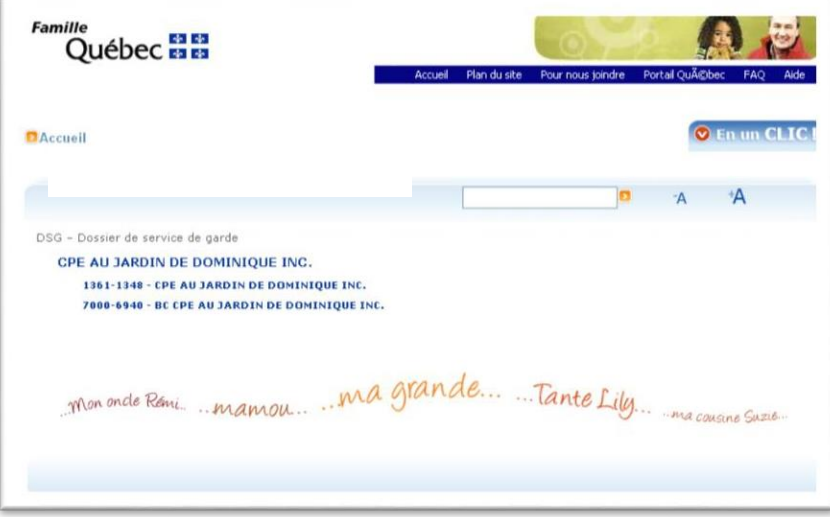

Figure 43

### <span id="page-34-0"></span>3.2 Page d'accueil du dossier de service de garde

La disponibilité des services électroniques d'accès au registre des RSG, au formulaire sur le PCS et au formulaire sur le portrait des administrateurs et des actionnaires de l'entreprise de services de garde est tributaire du type d'entreprise de services de garde.

Les pages d'accueil possibles après avoir cliqué sur le lien de la prestation électronique de services **Dossier de service de garde** et choisi une division, s'il y a lieu, sont les suivantes :

### <span id="page-34-1"></span>**3.2.1 Accès au registre des RSG**

Cliquezsur **Registre des RSG** pour accéder à la page d'accueil du registre des RSG.

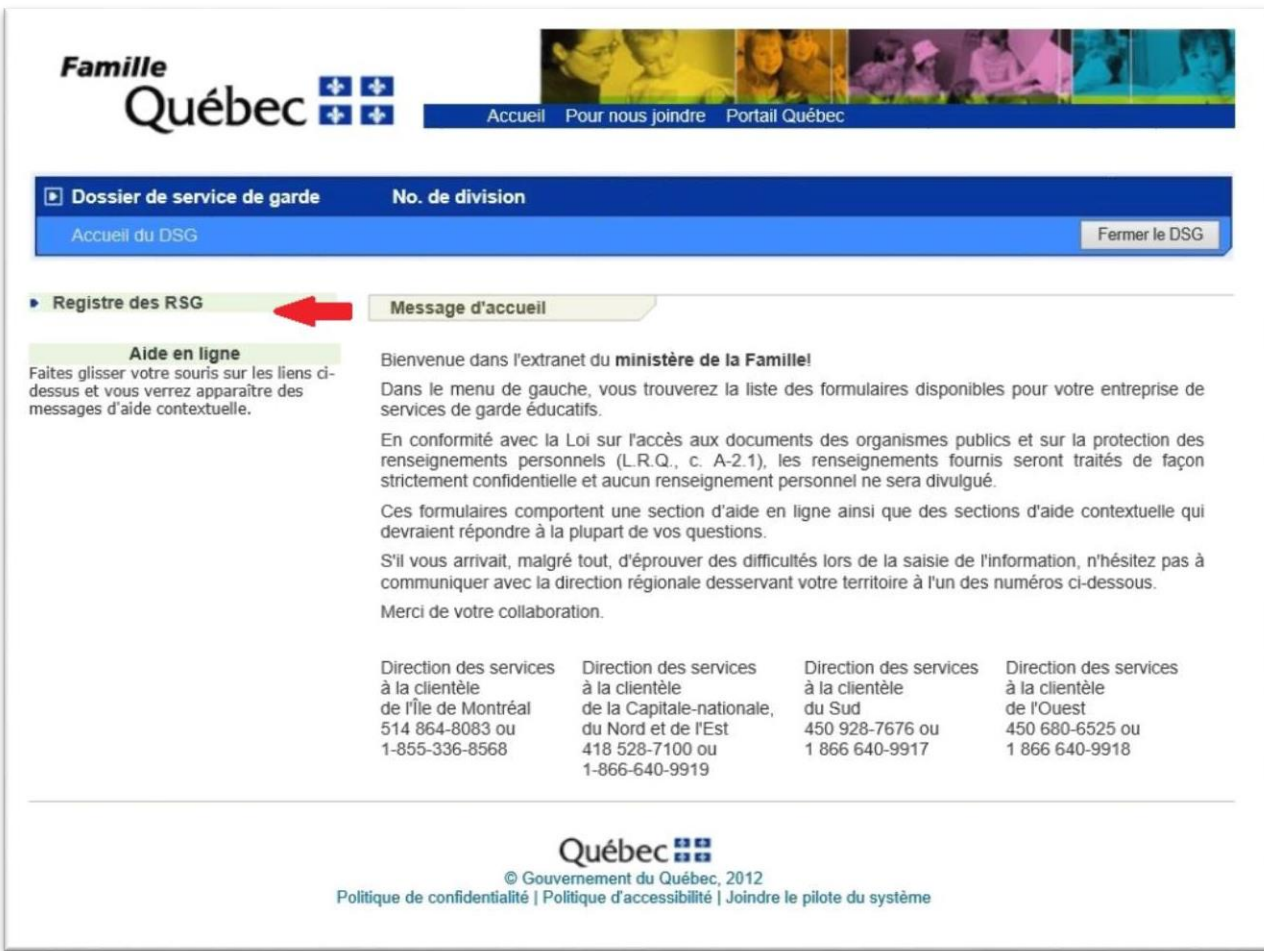

Figure 44

### <span id="page-35-0"></span>**3.2.2 Accès au plan de continuité des services**

Cliquezsur **Plan de continuité desservices** pour accéder à la page d'accueil du formulaire sur le PCS.

| Dossier de service de garde                                                                                                    | No. de division                                                                                                    |                                                                                                    |                                                                                        |                                                                                            |
|----------------------------------------------------------------------------------------------------|----------------------------------------------------------------------------------------------------|----------------------------------------------------------------------------------------------------|----------------------------------------------------------------------------------------|--------------------------------------------------------------------------------------------|
| <b>Accueil du DSG</b>                                                                                                    |                                                                                                    |                                                                                                    |                                                                                        | Fermer le DSG                                                                              |
| Plan de continuité des services<br>Administrateurs et actionnaires                                                                      | Message d'accueil                                                                                                    |                                                                                                    |                                                                                        |                                                                                            |
|                                                                                                    | Bienvenue dans l'extranet du ministère de la Famille!                                                                                                    |                                                                                                    |                                                                                        |                                                                                            |
| Aide en ligne<br>Faites glisser votre souris sur les liens ci-<br>dessus et vous verrez apparaître des<br>messages d'aide contextuelle. | Dans le menu de gauche, vous trouverez la liste des formulaires disponibles pour votre entreprise de<br>services de garde éducatifs.                                                                                                    |                                                                                                    |                                                                                        |                                                                                            |
|                                                                                                    | En conformité avec la Loi sur l'accès aux documents des organismes publics et sur la protection des<br>renseignements personnels (L.R.Q., c. A-2.1), les renseignements fournis seront traités de facon<br>strictement confidentielle et aucun renseignement personnel ne sera divulgué. |                                                                                                    |                                                                                        |                                                                                            |
|                                                                                                    | Ces formulaires comportent une section d'aide en ligne ainsi que des sections d'aide contextuelle qui<br>devraient répondre à la plupart de vos questions.                                                                                                    |                                                                                                    |                                                                                        |                                                                                            |
|                                                                                                    | S'il vous arrivait, malgré tout, d'éprouver des difficultés lors de la saisie de l'information, n'hésitez pas à<br>communiquer avec la direction régionale desservant votre territoire à l'un des numéros ci-dessous.                                                                    |                                                                                                    |                                                                                        |                                                                                            |
|                                                                                                    | Merci de votre collaboration.                                                                                                    |                                                                                                    |                                                                                        |                                                                                            |
|                                                                                                    | Direction des services<br>à la clientèle<br>de l'Île de Montréal<br>514 864-8083 ou<br>1-855-336-8568                                                                                                    | Direction des services<br>à la clientèle<br>de la Capitale-nationale.<br>du Nord et de l'Est<br>418 528-7100 ou<br>1-866-640-9919 | Direction des services<br>à la clientèle<br>du Sud<br>450 928-7676 ou<br>1866 640-9917 | Direction des services<br>à la clientèle<br>de l'Ouest<br>450 680-6525 ou<br>1866 640-9918 |

Figure 45

### **3.2.3 Accès au portrait des administrateurs et des actionnaires de l'entreprise de services de garde**

Cliquezsur **Administrateurs et actionnaires** pour accéder à la page d'accueil du formulaire sur le PCS.

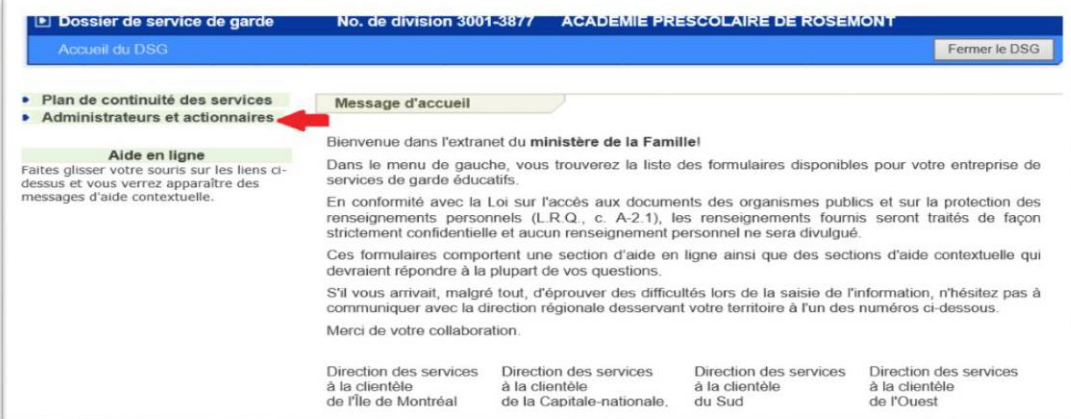

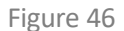

### **Note importante**

À l'ouverture d'une session Web, que ce soit pour l'accès à la prestation électronique de services « Dossier de service de garde (DSG) », l'accès aux services électroniques du « Registre des RSG » ou du « Plan de continuité des services» ou du « Portrait des administrateurs et des actionnaires de l'entreprise de services de garde», le système est programmé pour déconnecter automatiquement votre session Web après un délai de 20 minutes s'il n'y a eu aucune action de sauvegarde ou de changement d'écran de consultation durant ce délai.

### <span id="page-37-0"></span>3.3 Registre des RSG

Le guide explicatif est accessible dans le site Web du Ministère à l'adresse suivante :

[www.mfa.gouv.qc.ca/fr/services-de-garde/bc/fonctions-obligations-bc/Pages/fonctions-obligations-bc.aspx](http://www.mfa.gouv.qc.ca/fr/services-de-garde/bc/fonctions-obligations-bc/Pages/fonctions-obligations-bc.aspx)

### <span id="page-37-1"></span>3.4 Plan de continuité des services

### <span id="page-37-2"></span>**3.4.1 Page d'accueil du formulaire sur le PCS**

La page d'accueil du formulaire sur le PCS est accessible en cliquant sur **Plan de continuité des services** de la page d'accueil *Dossier de service de garde* (**Accueil du DSG)**.

Cela permet d'afficher le ou les formulaires indiquant les coordonnées des responsables du PCS de la composante d'une division donnée.

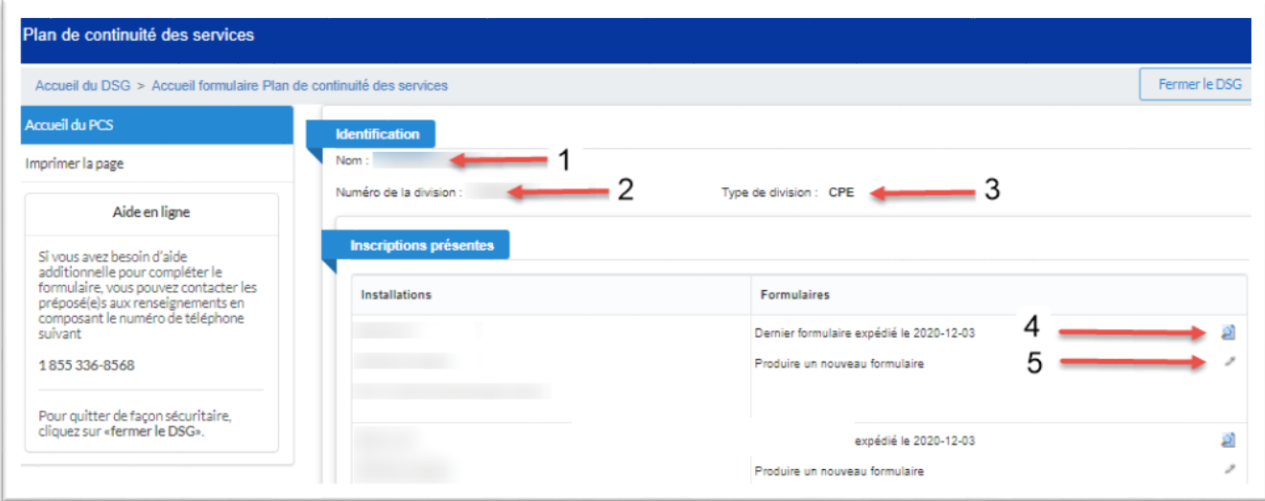

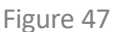

Les renseignements présentés dans cette page d'accueil sont :

- **1** Le nom de la division;
- **2** Le numéro de la division;
- **3** Le type d'entreprise de services de garde;
- **4** L'icône de loupe qui permet de visualiser un formulaire sur le PCS;
- **5** L'icône de crayon qui permet de remplir un formulaire sur le PCS;

Fermer le DSG, qui permet de fermer la fenêtre du dossier de service de garde.

### <span id="page-38-0"></span>**3.4.2 Saisie d'un formulaire sur le PCS**

La saisie d'un formulaire sur le PCS n'est possible qu'à partir de la page *Accueil formulaire PCS* (cette page est accessible à tout moment en cliquant sur **Accueil** dans le menu de gauche).

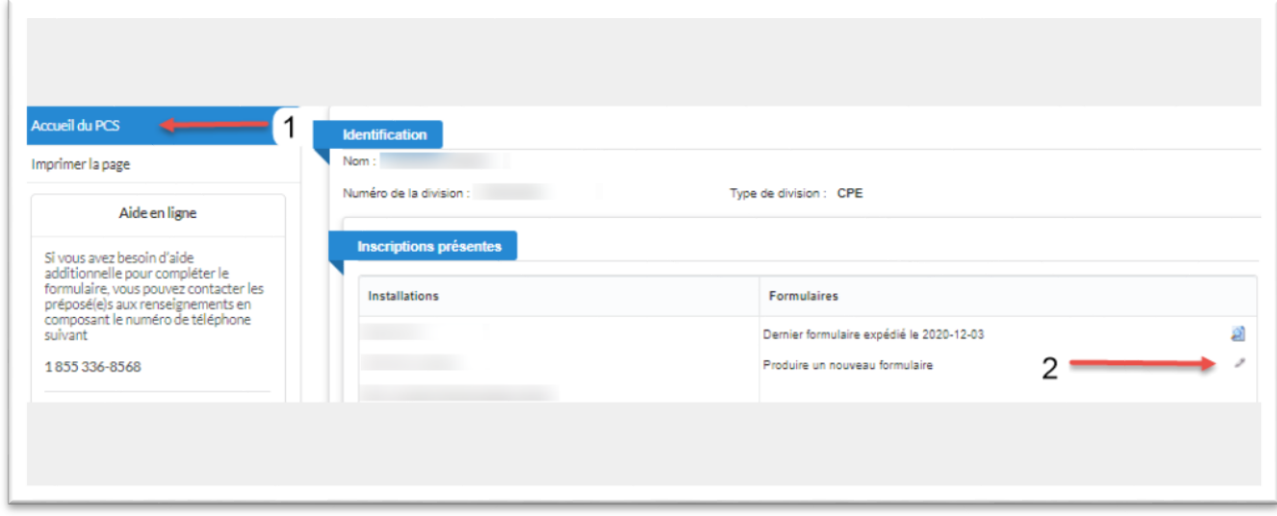

Figure 48

Dans la page *Accueil formulaire PCS* (1), cliquer sur le crayon (2) vis-à-vis d'une inscription permet, selon la situation, de créer un nouveau formulaire ou de compléter un formulaire sauvegardé.

La saisie d'un formulaire sur le PCS s'effectue dans la page ci-dessous.

- Après la saisie des coordonnées des responsables du PCS suivant les instructions des sections d'aide en ligne et d'aide contextuelle :
- Cliquez sur **Enregistrer** sans expédier pour sauvegarder les renseignements saisis dans l'environnement de travail sans envoyer le formulaire au Ministère.
- **Cliquez sur Expédier** pour enregistrer, transmettre au Ministère et afficher en mode consultation le formulaire rempli.
- **Cliquez sur Annuler** pour quitter le formulaire sans enregistrer les renseignements saisis.
- **Cliquez sur Supprimer** pour supprimer un formulaire sauvegardé.

**Note** : Le bouton **Supprimer** n'est disponible que s'il y a un formulaire sauvegardé dans une composante.

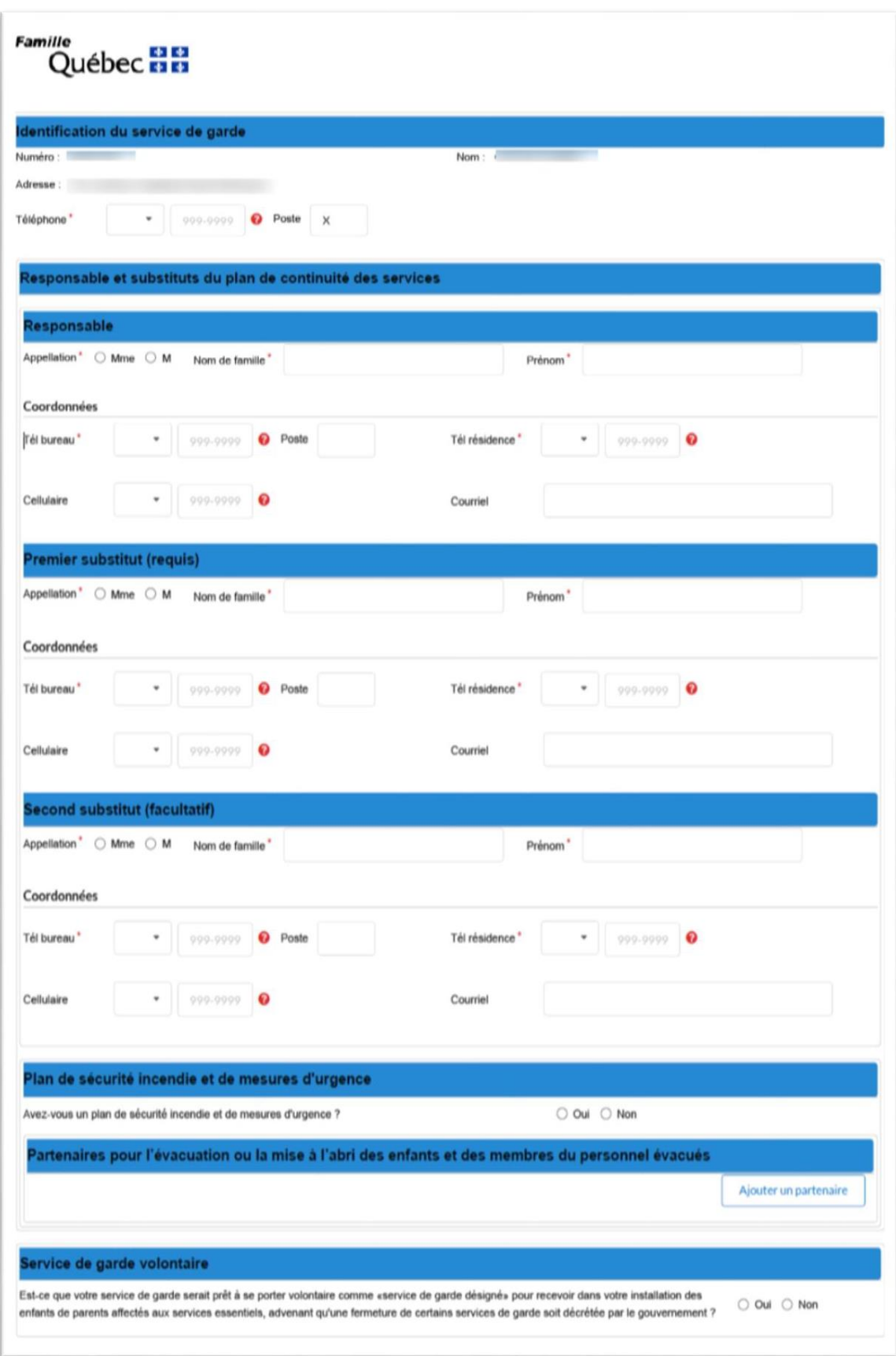

![](_page_40_Picture_74.jpeg)

Figure 49

**Note** : Pour quitter le dossier du service de garde, toujours retourner à la page *Accueil formulaire PCS*, cliquez sur **Accueil** du menu de gauche et sur le bouton **Fermer le DSG**.

![](_page_40_Picture_75.jpeg)

Figure 50

![](_page_40_Picture_76.jpeg)

Figure 51

### <span id="page-41-0"></span>**3.4.3 Consultation d'un formulaire sur le PCS**

La consultation d'un formulaire sur le PCS n'est possible qu'à partir de la page *Accueil formulaire PCS* – cette page est accessible à tout moment en cliquant sur **Accueil** du menu de gauche.

![](_page_41_Picture_129.jpeg)

Figure 52

Dans la page *Accueil formulaire PCS*, cliquer sur la loupe vis-à-vis d'une inscription permet d'afficher, en consultation, le dernier formulaire de coordonnées des responsables du PCS expédié au Ministère.

![](_page_42_Picture_137.jpeg)

Figure 53

**Note** : Dans cette section, cliquez sur **Imprimer la page** pour imprimer le formulaire sur le PCS du service de garde en cours.

### <span id="page-43-0"></span>3.5 Portrait des administrateurs et des actionnaires de l'entreprise de services de garde

### <span id="page-43-1"></span>**3.5.1 Centres de la petite enfance**

Le guide explicatif est accessible en cliquant sur [Guide d'utilisation de la prestation électronique de](https://www.mfa.gouv.qc.ca/fr/publication/Documents/Guide-PES-PAA-CPE.pdf) services – Portrait des [administrateurs](https://www.mfa.gouv.qc.ca/fr/publication/Documents/Guide-PES-PAA-CPE.pdf) et actionnaires de l'entreprise de services de garde (Centres de la [petite enfance\)](https://www.mfa.gouv.qc.ca/fr/publication/Documents/Guide-PES-PAA-CPE.pdf)

### <span id="page-43-2"></span>**3.5.2 Garderies**

Le guide explicatif est accessible en cliquant sur Guide d'utilisation de la prestation [électronique](https://www.mfa.gouv.qc.ca/fr/publication/Documents/Guide-PES-PAA-GARD.pdf) de services – Portrait des [administrateurs](https://www.mfa.gouv.qc.ca/fr/publication/Documents/Guide-PES-PAA-GARD.pdf) et actionnaires de l'entreprise de services de garde (Garderies)

## <span id="page-44-0"></span>3.6 Évaluation de la qualité éducative

Le guide explicatif est accessible en cliquant sur Guide d'utilisation – [Évaluation de la qualité éducative.](https://cdn-contenu.quebec.ca/cdn-contenu/adm/min/famille/publications-adm/Programmes/guide-utilisation-pes-qualite-educative.pdf)

### <span id="page-45-0"></span>3.7 Mesure exceptionnelle de soutien pour les enfants handicapés

Le guide explicatif est accessible en cliquant sur Guide d'utilisation de la prestation électronique de [services à l'intention des services de garde.](https://cdn-contenu.quebec.ca/cdn-contenu/adm/min/famille/publications-adm/Programmes/Mesure-enfant-handicape-guide-utilisation.pdf)

## <span id="page-46-0"></span>4 Clientèle de service de garde

La clientèle de service de garde (CSG) est une prestation électronique de services offrant un moyen sécurisé de transmission de renseignements au Ministère; elle permet le transfert de renseignements demandés par le Ministère.

### <span id="page-46-1"></span>4.1 Accès au service en ligne Clientèle de service de garde

Après avoir procédé à l'authentification de l'entreprise en services de garde auprès de clicSÉQUR et avoir accédé à la page des prestations électroniques de services du Ministère :

• Cliquez sur le lien Clientèle service de garde (CSG).

![](_page_46_Picture_200.jpeg)

Figure 54

• Choisissez une division s'il y a lieu.

![](_page_46_Picture_201.jpeg)

Figure 55

• Si la division ou le service de garde possède plusieurs installations, choisissez l'installation pour accéder aux renseignements qui lui sont associés.

![](_page_47_Picture_130.jpeg)

Figure 56

• Si la division représente un BC, sélectionnez une RSG pour accéder aux renseignements qui lui sont associés.

![](_page_47_Picture_131.jpeg)

Figure 57

• La page d'accueil du service électronique CSG est affichée.

### <span id="page-48-0"></span>4.2 Page d'accueil du service en ligne Clientèle de service de garde

Après avoir procédé à l'authentification de l'entreprise de services de garde auprès de clicSÉQUR et avoir accédé à la page des prestations électroniques de services du Ministère, la page d'accueil du service électronique CSG sera affichée :

![](_page_48_Picture_337.jpeg)

Figure 58

### **1 Dossiers parent-enfant**

Chaque dossier parent-enfant est un dossier électronique qui regroupe certains renseignements du dossier parental du service de garde ou du BC. Il contient les renseignements concernant l'identification de l'enfant et de ses parents, le profil client ainsi que les renseignements relatifs aux ententes de services signées entre le parent et le service de garde.

Le profil client regroupe les renseignements suivants :

- les renseignements relatifs à l'enfant;
- les renseignements relatifs aux parents de l'enfant;
- les renseignements relatifs aux responsables du dossier parent-enfant;
- l'adresse de résidence du responsable du dossier parent-enfant;
- la tranche d'âge (ou classe d'âge) de l'enfant;
- les périodes d'exemption de la contribution parentale;
- les périodes de handicap;
- les renseignements associés à la mesure transitoire pour les enfants handicapés; les périodes d'accueil de l'enfant au service de garde dansle cadre d'une convention
- de réservation de places(auparavant protocole CISSS/CIUSSS).

#### **2 Présences**

Cette fonction correspond à la version électronique des fiches d'assiduité signées par le ou les responsables du dossier parent-enfant. Les présences inscrites à l'aide de cette fonction sont toujours associées à une entente de services présente dans le dossier parent-enfant. Elles correspondent également à la fréquentation réelle d'un enfant au service de garde. Les renseignements concernant les présences ne sont pas demandés par la directive.

### **3 Offre de service**

Cette fonction permet l'inscription des renseignements relatifs aux :

- fermetures de l'installation (seulement pour les CPE et les garderies subventionnées);
- conventions de réservation de places dans le cadre d'un protocole CISSS/CIUSSS.

#### **4 Liste des installations/RSG**

Cette fonction permet d'accéder aux renseignements relatifs au système CSG pour une installation ou un ou une autre RSG.

#### **5 Contacter CSG**

Cette fonction permet d'afficher les coordonnées du soutien à la clientèle pour le système CSG.

#### **6 Quitter CSG**

En cliquant sur ce lien, l'utilisateur se déconnecte du service électronique CSG.

#### **7 Code d'accès**

Cette fonction permet aux services de garde disposant d'un logiciel de gestion de générer le code d'accès nécessaire pour transmettre électroniquement des renseignements relatifs au système CSG.

Ce code est confidentiel : il est de la responsabilité du service de garde de le conserver en lieu sûr et de ne le divulguer à personne.

#### **8 Aide en ligne**

Les boutons d'aide en ligne  $\left( \bullet \right)$  permettent d'accéder à de l'aide pour la section correspondante. L'aide en ligne contient :

- des capsules vidéo présentant les différentes tâches qui peuvent être effectuées en utilisant le service électronique CSG;
- des détails concernant les renseignements à inscrire.

L'aide accessible par la page d'accueil contient une présentation du service électronique CSG et contient des liens vers les différentes sections de l'aide. Il s'agit du point d'entrée pour l'utilisateur qui désire se familiariser avec les fonctionnalités du système CSG.

### <span id="page-50-0"></span>Aide du service en ligne Clientèle de service de garde

L'aide pour le service en ligne CSG est constitué des éléments suivants :

- *Aide en ligne* : Accessible au moyen des boutons d'aide visibles dans les pages de la prestation électronique de service CSG.
- *Manuel utilisateur* : Document contenant les mêmes renseignements que l'aide en ligne, mais imprimable en format papier.

### **BESOIN D'ASSISTANCE**

<span id="page-51-0"></span>N'hésitez pas à demander de l'aide au soutien technologique du Ministère

**514 864-2395** – sans frais **1 866 400-1173**

⊠ [mfa.dpep.externe.gdf@mfa.gouv.qc.ca](mailto:mfa.dpep.externe.gdf@mfa.gouv.qc.ca) ⊠ [dfisg.dsg@mfa.gouv.qc.ca](mailto:dfisg.dsg@mfa.gouv.qc.ca)

Si vos questions concernent le contenu des prestations électroniques de services, notamment les règles de l'occupation, les règles budgétaires, les subventions, ou si vous souhaitez présenter toute autre demande de renseignements, veuillez communiquer avec le Centre des services à la clientèle et des plaintes en composant le 1 855 336-8568.

Nous apprécions votre collaboration et vous pouvez compter sur notre soutien.

![](_page_52_Picture_0.jpeg)